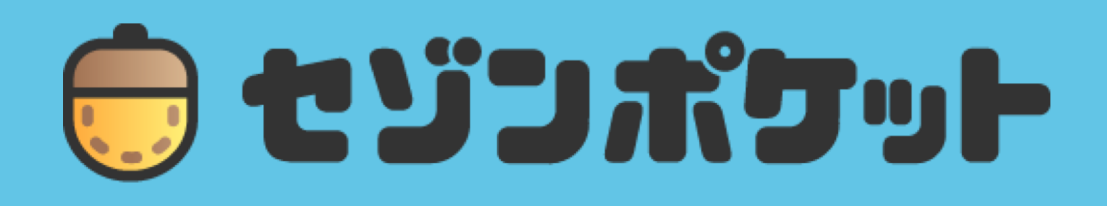

# 使い方ガイド

Copyright © Smartplus . All rights Reserved.

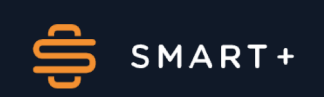

# もくじ

## 1. セゾンポケットの始め方

- ・口座開設
- ・つみたてNISA

#### 2. ホーム画面・資産

- ・ログイン時通知
- ・ポケット
- ・資産タブ:資産
- ・資産タブ:つみたて予定

#### 3. つみたてる商品をさがす

- ・検索
- ・カテゴリ
- ・お気に入り銘柄
- ・主要指標
- ・銘柄詳細

#### 4. つみたて・売買する

- ・現物つみたて
- ・投信つみたて確認
- ・投信通常購入・売却
- ・株式の売却

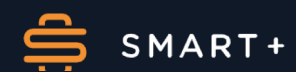

# もくじ

#### 5. つみたて資産を管理する

- ・口座管理
- ・その他設定
- ・つみたて設定
- ・アカウント情報
- ・カード設定

#### 6. タイムライン・履歴

- ・タイムライン
- ・注文履歴
- ・約定詳細
- ・約定履歴
- ・入出金状況
- ・永久不滅ポイント履歴

## 7. 入出金

- ・ 入金
- ・ 出金

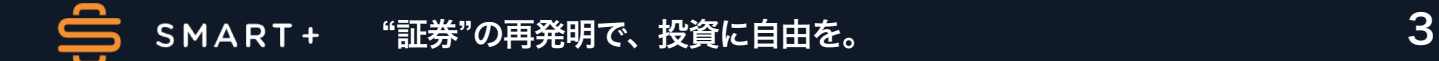

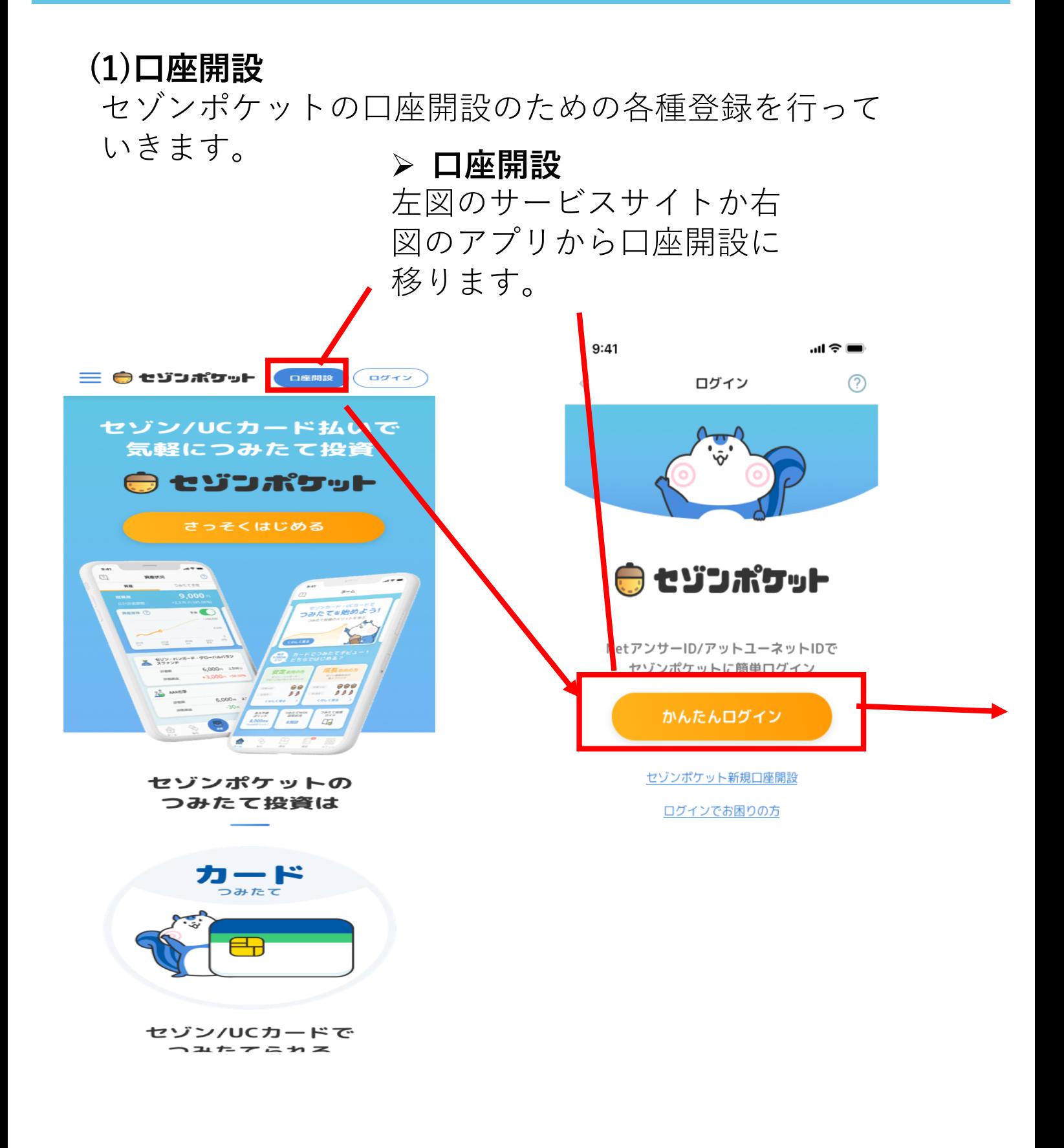

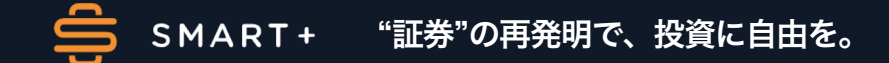

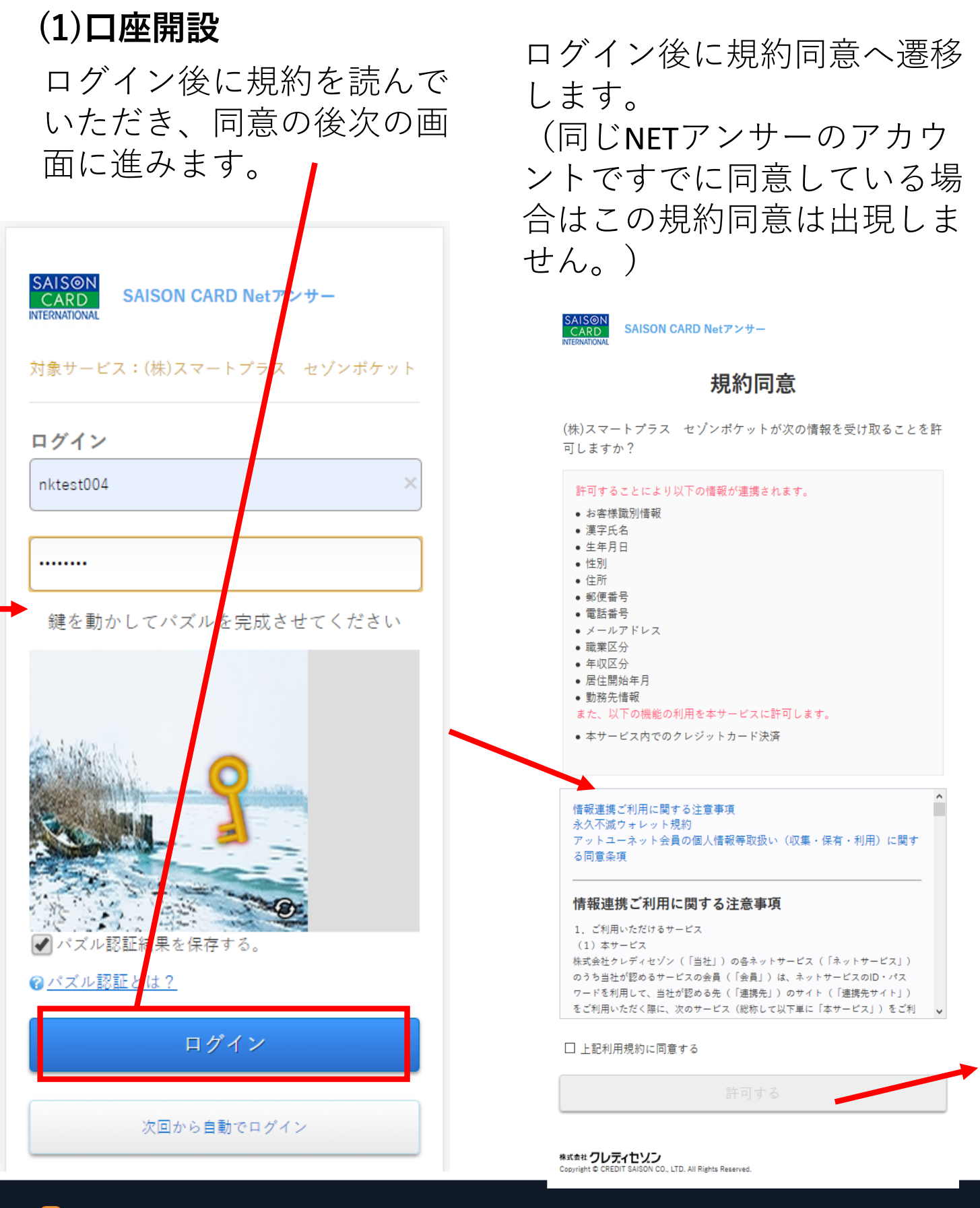

#### (1)口座開設

規約に同意した後、メールアドレ スを連携して認証コードを受け取 り、確認画面に遷移します。

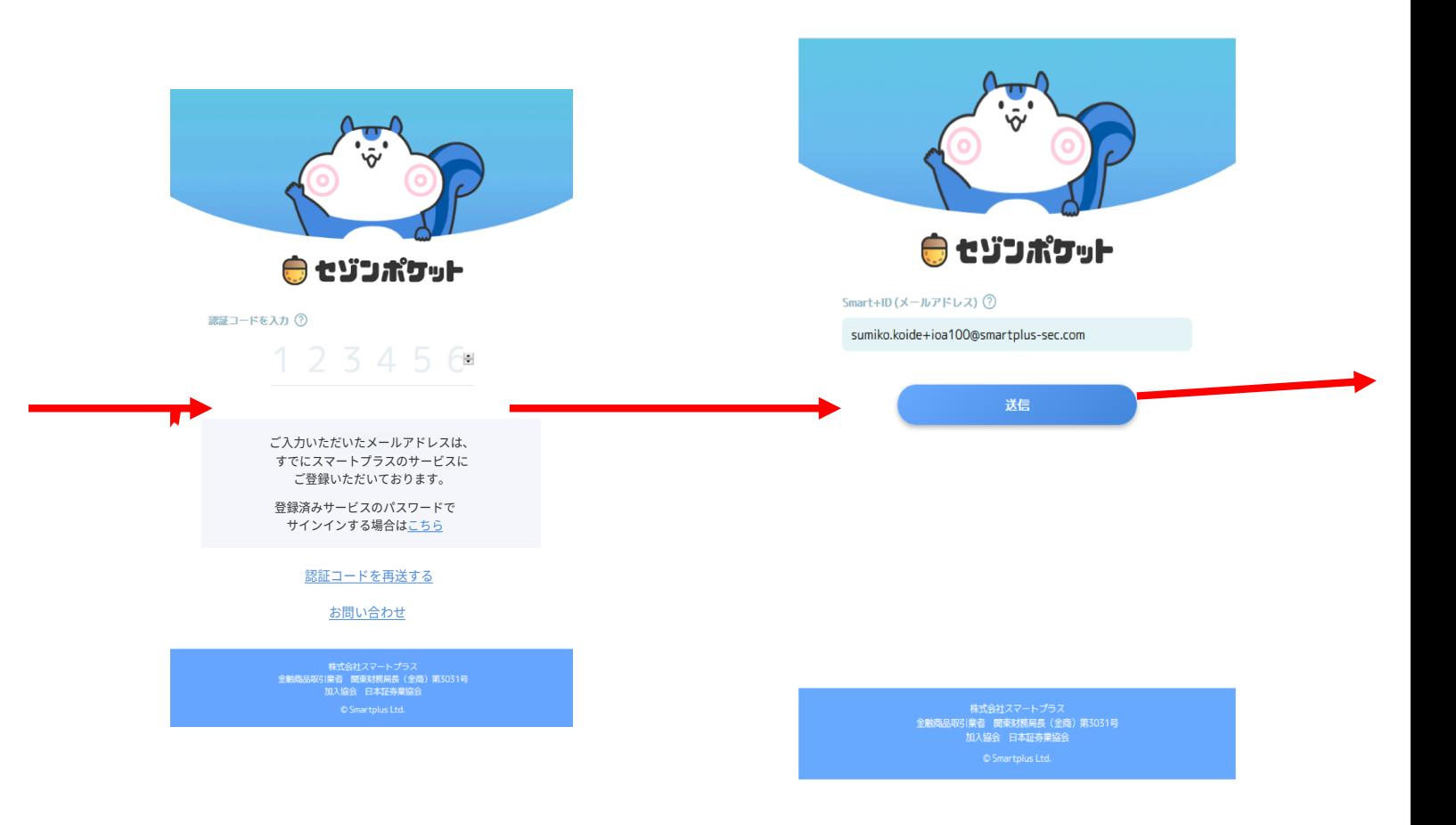

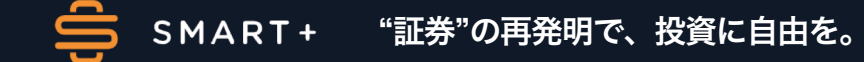

# $(1)$ 口座開設

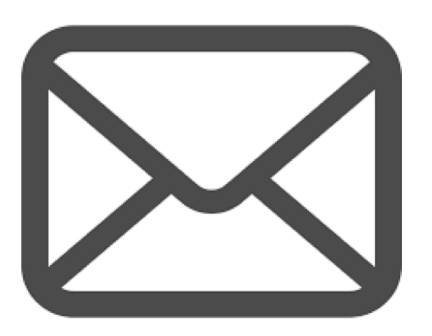

>認証コードが記載された メールが送付されます

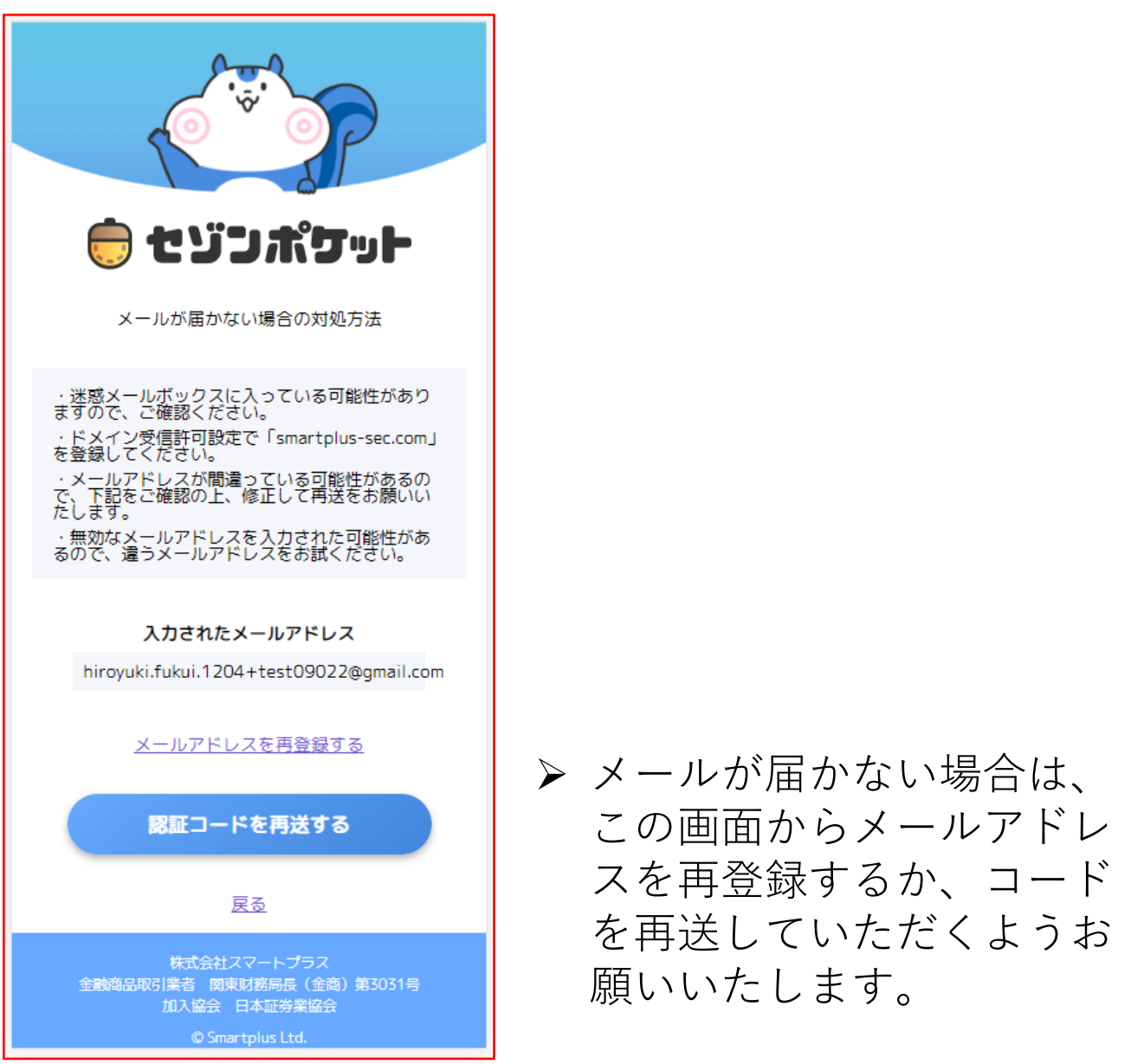

# $(1)$ 口座開設

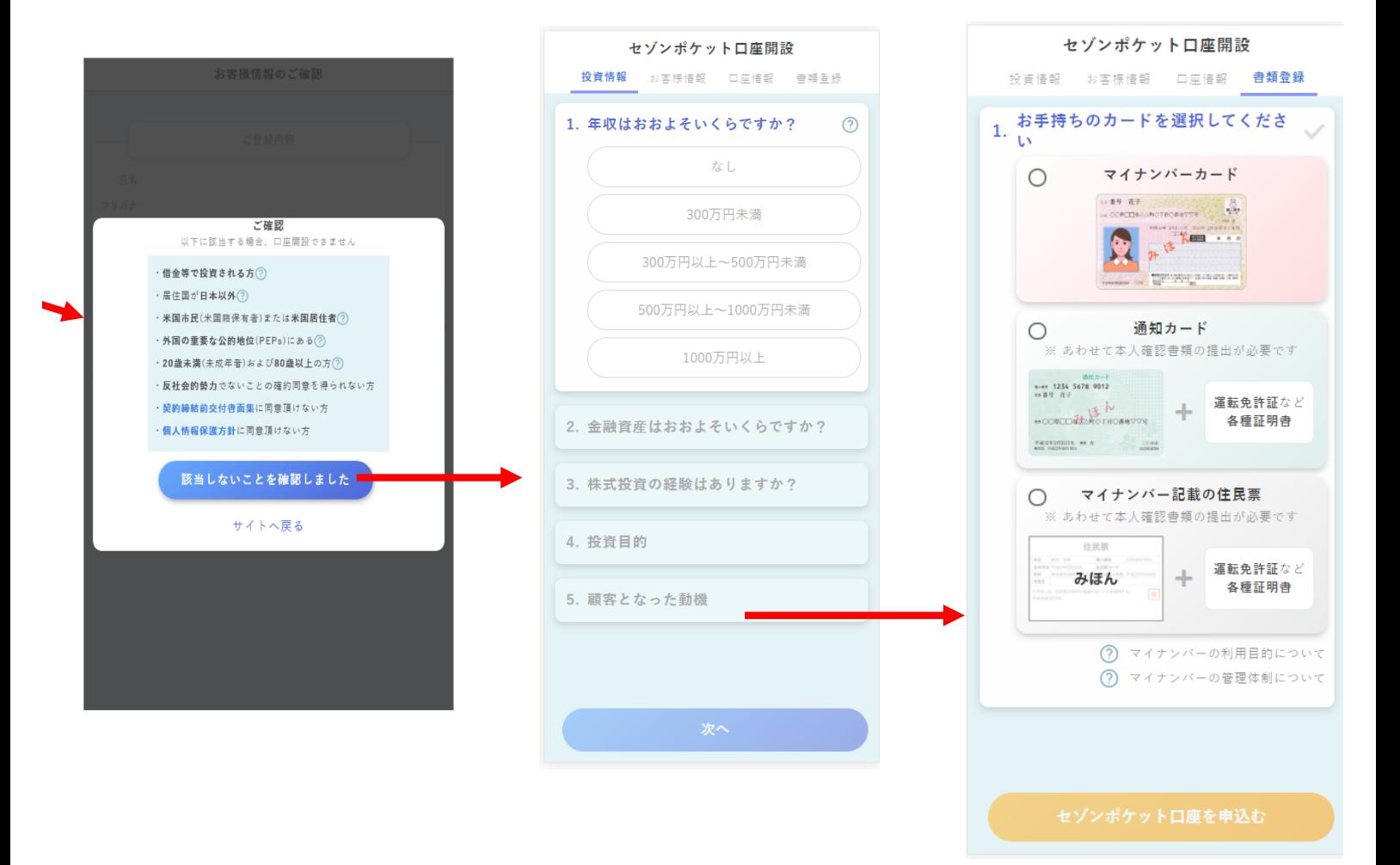

- > メールアドレス が認証できた場 合は上記画面が 表示されます
- > 各種質問事項に回 > 最後に、マイナン バー記載書類の 答してください アップロードをお

願いいたします。

# $(1)$ 口座開設

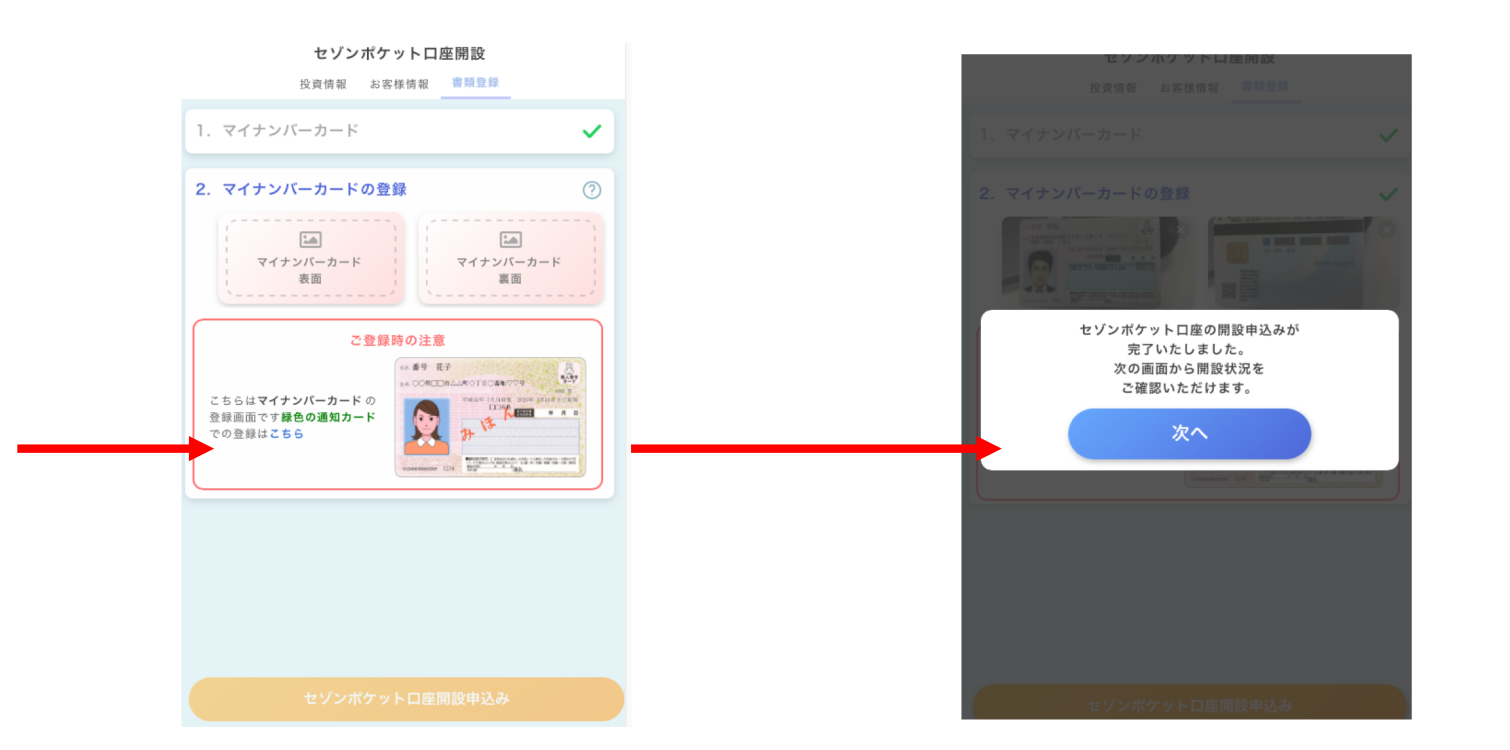

- ▶ 書類をアップロードす るには、ピンク色の領 域をタップしてくださ  $\overline{1}$
- ▶ ここまで到達すると通 常2営業日以内に口座 開設が完了いたします。

- > つみたてNISA口座を同時に申し込む場合は、 (2) 積立NISAの手順をご確認ください。
- ▶ 郵送で開設コードを送付するお客様の場合は ヘルプサイトから手順をご確認ください。

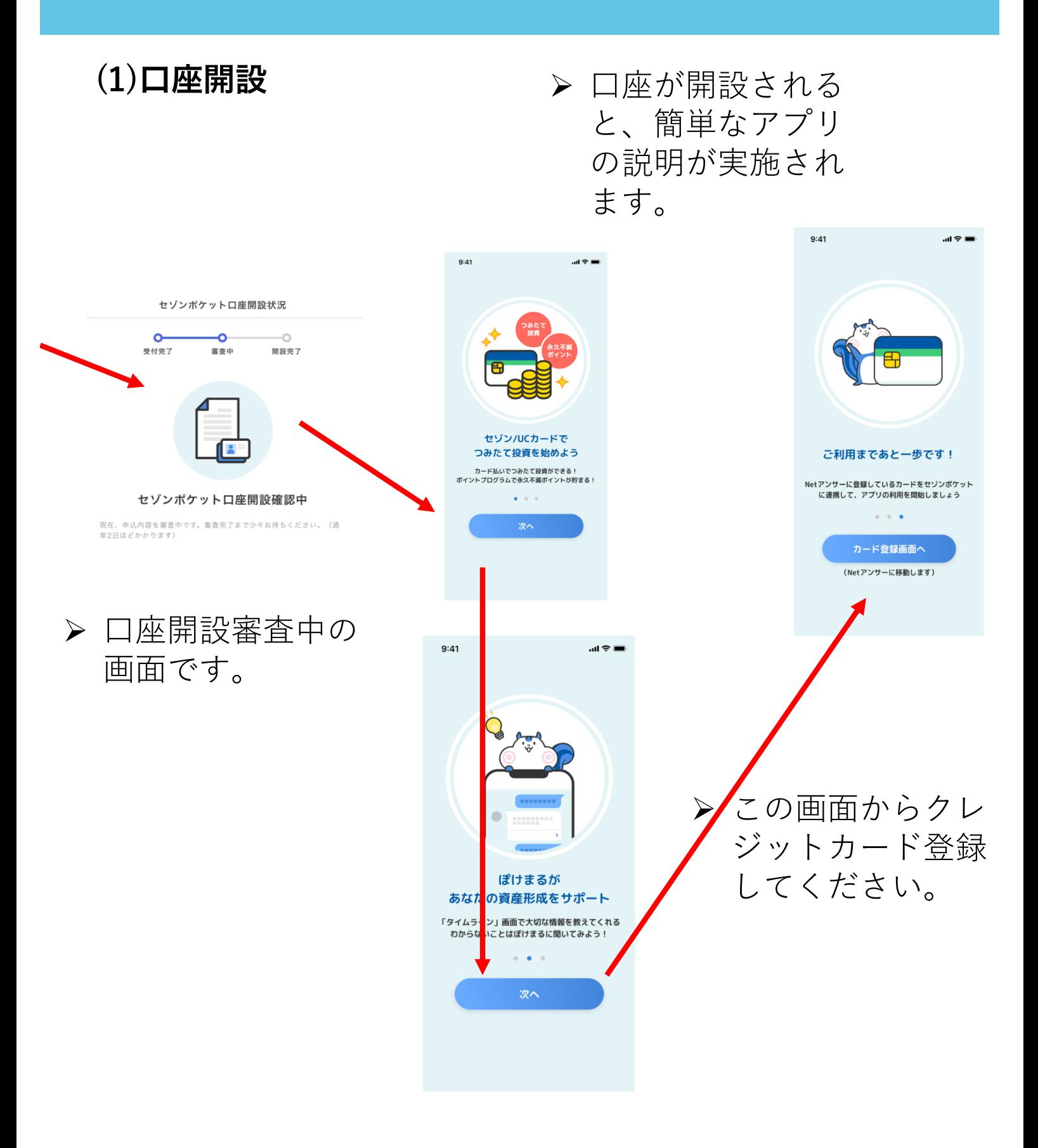

SMART+

1. セゾンポケットの始め方

# $(1)$ 口座開設

> クレジットカード登録にはSMS認証か 電話認証を行ってください。

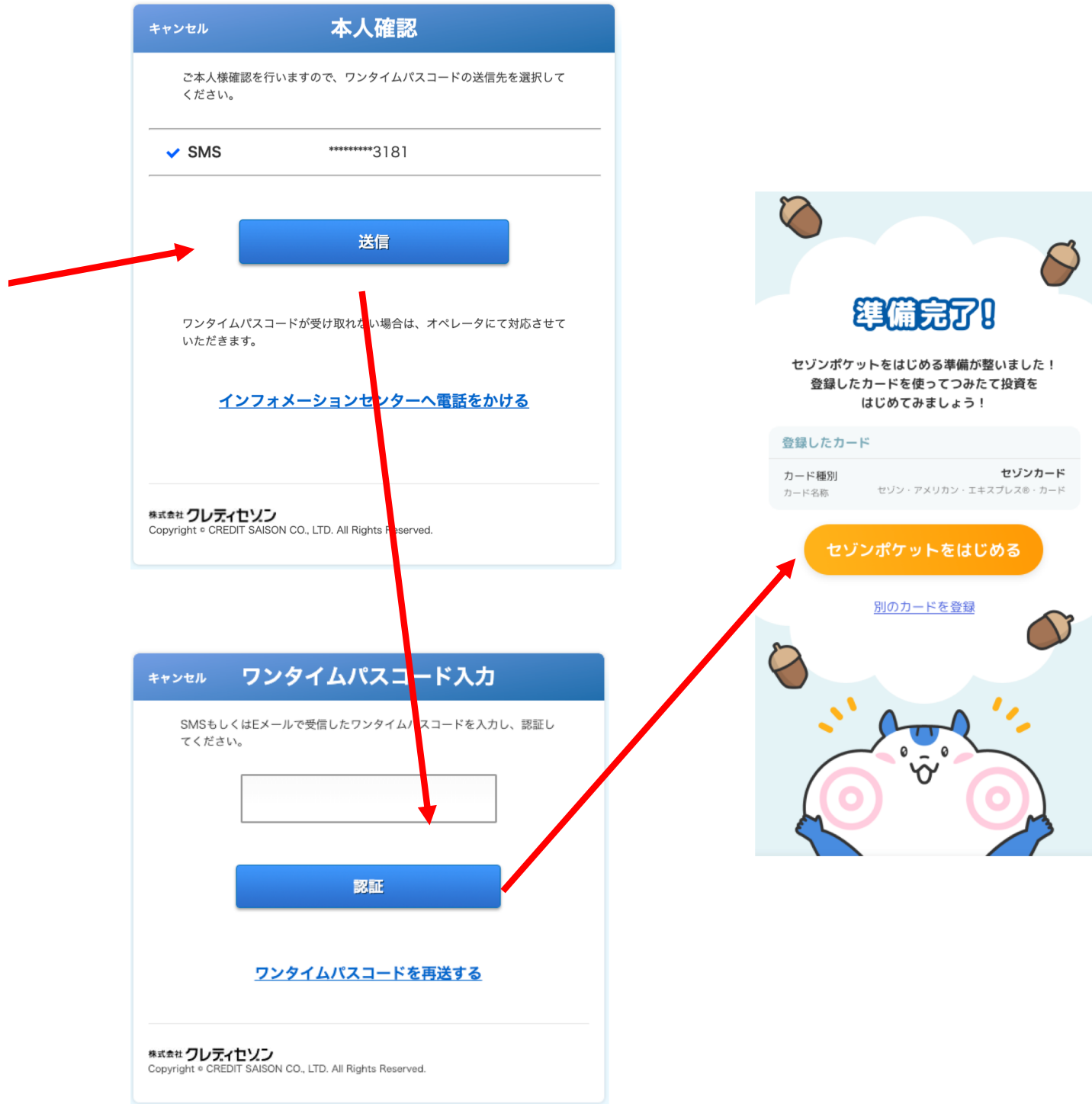

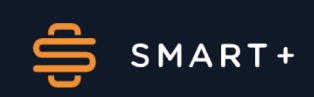

# $(1)$ 口座開設

> カードの登録が完了するとホーム画面に移動します。

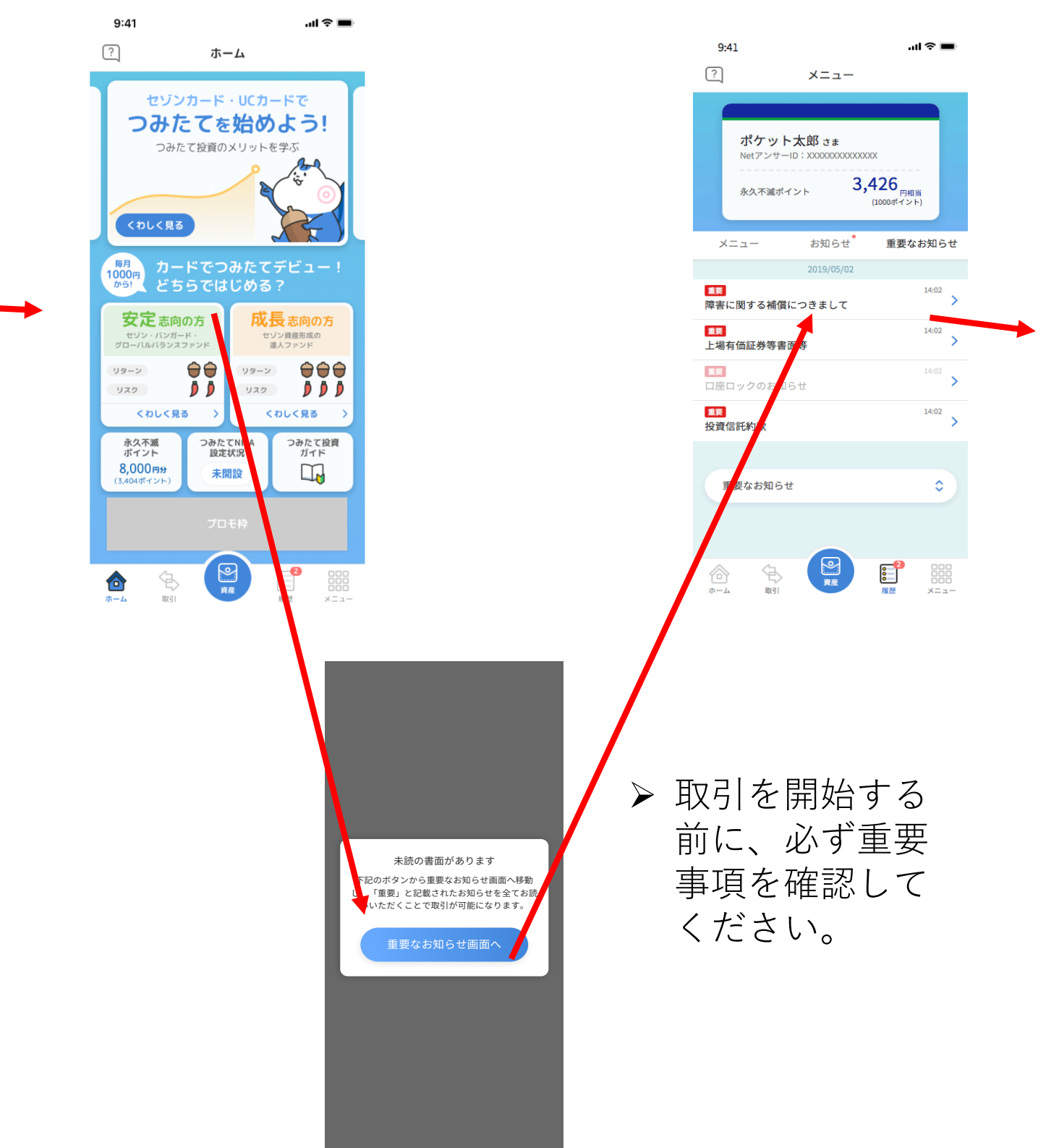

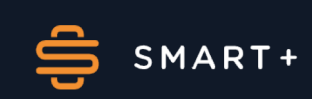

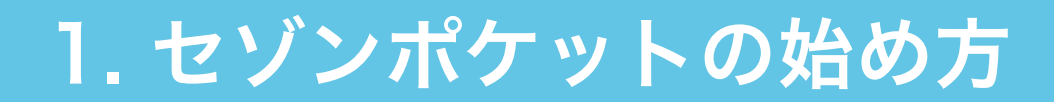

#### (2)つみたてNISA

つみたてNISA口座開設の際にも本人確認書類の提出をして いただきます。

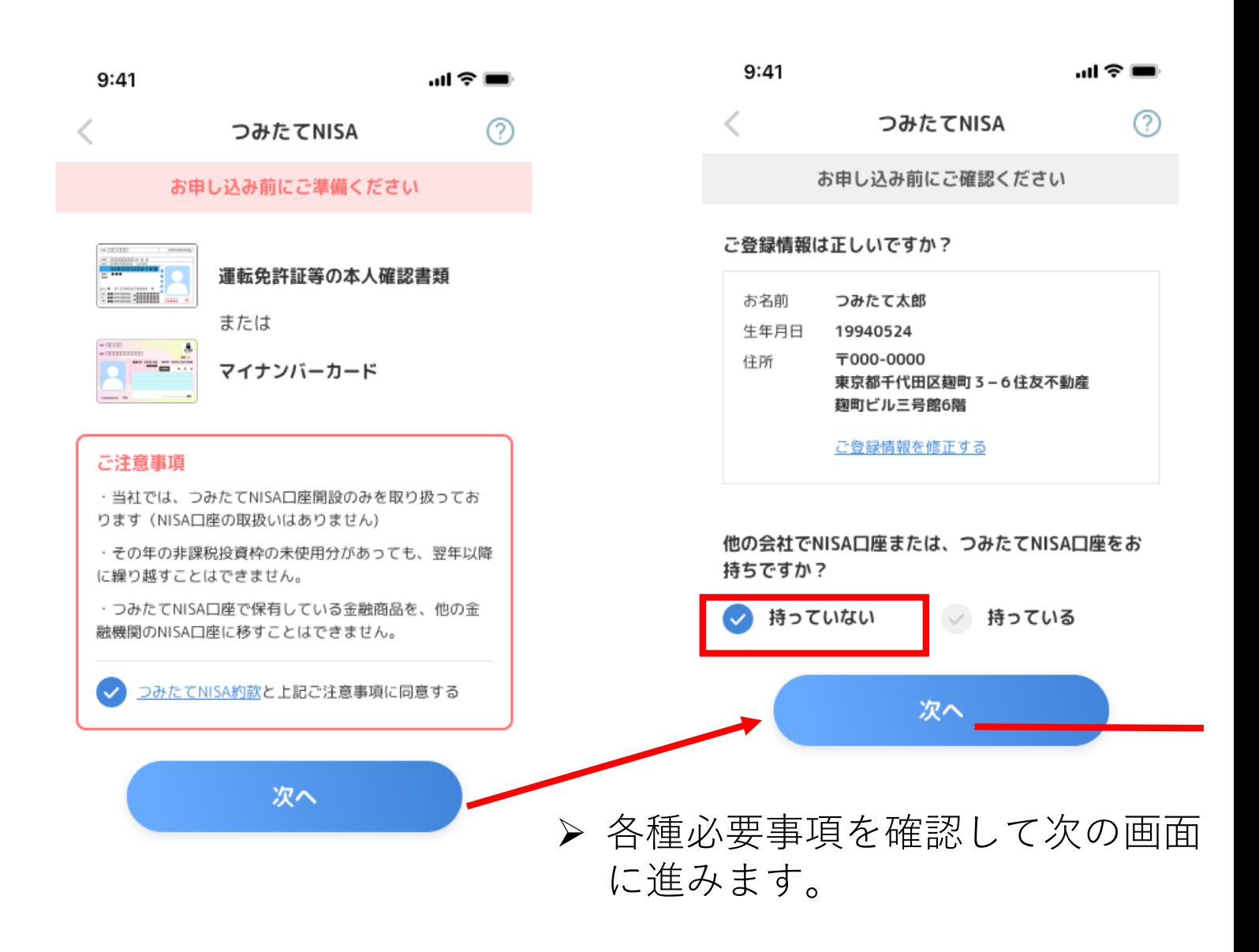

他社でNISA・つみたてNISA口座を持っている場合の手順は ヘルプサイトをご確認ください。

## (2)つみたてNISA

申し込み前のご確認事項と本人確認書類の提出が必要にな ります。

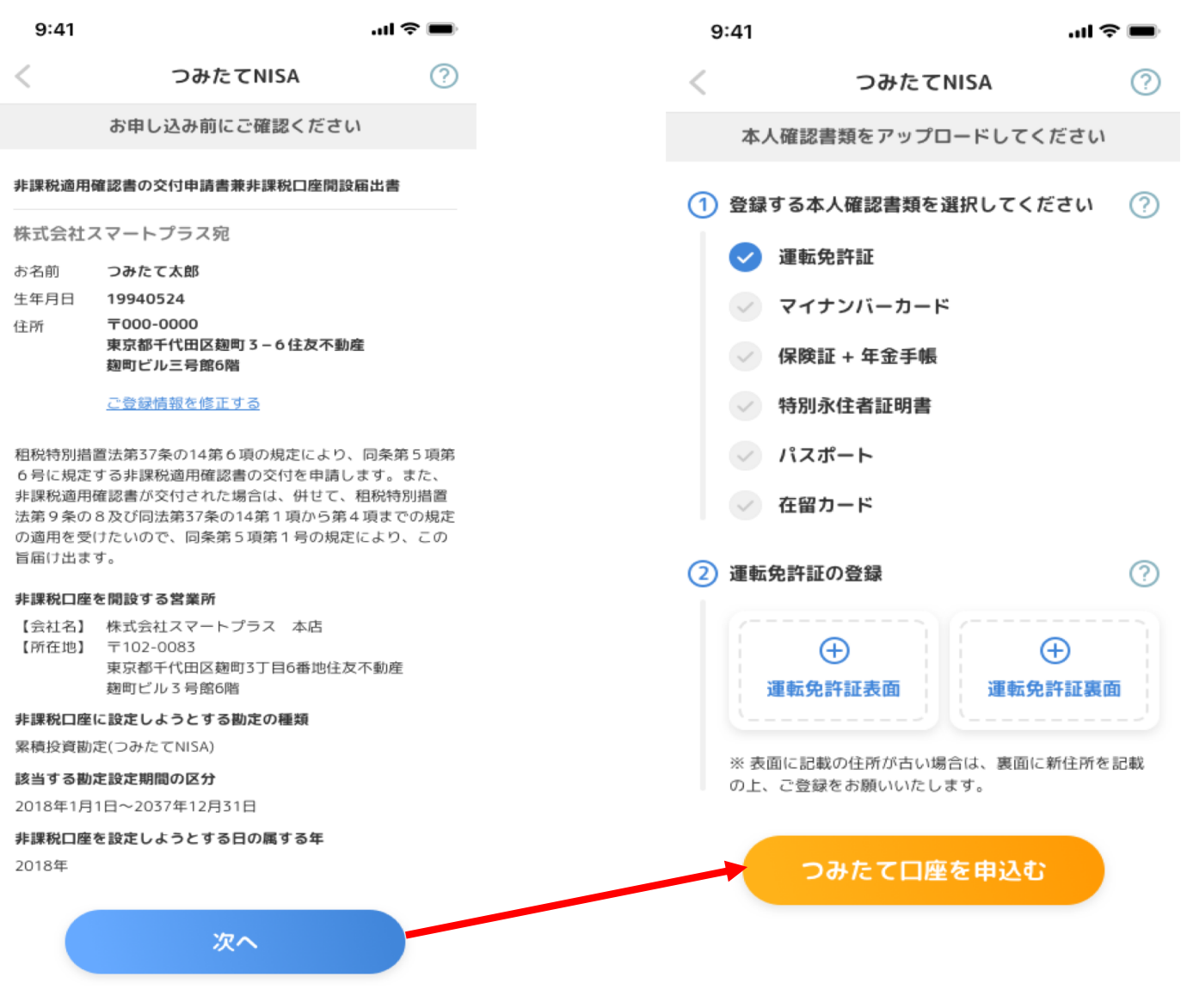

#### > 届出書を確認した後に本人確認書類を確認します。

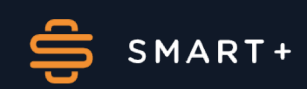

# (2)つみたてNISA

# 申し込み状況が以下のように表示されます。

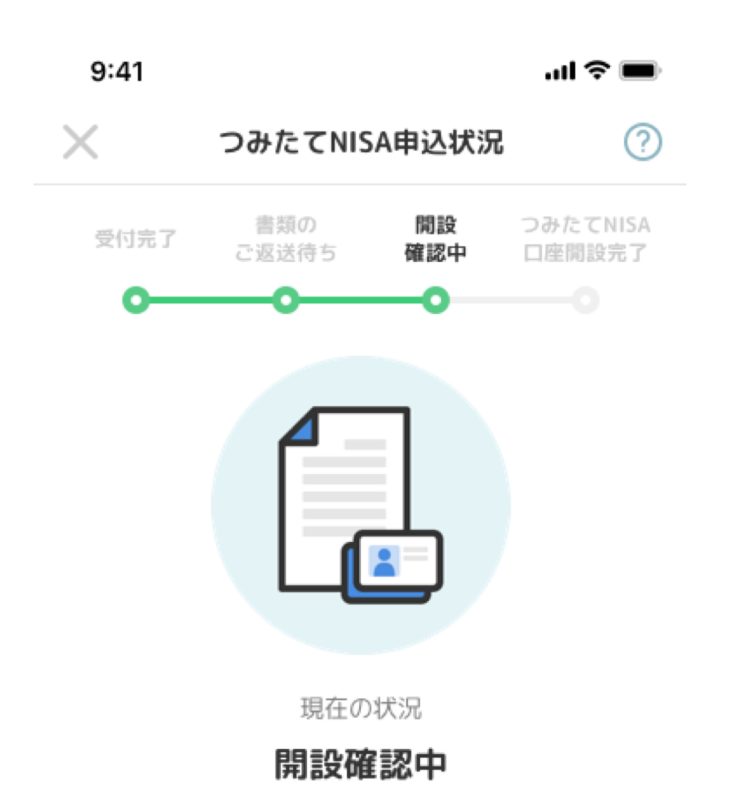

つみたてNISA口座開設のため、税務署による確認手続 きを実施しております。(このお手続きは、通常2週 間程度かかります)

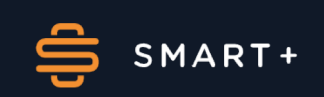

# (2)つみたてNISA

つみたてNISA口座の開設が完了すると以下の画面が表示 されます。

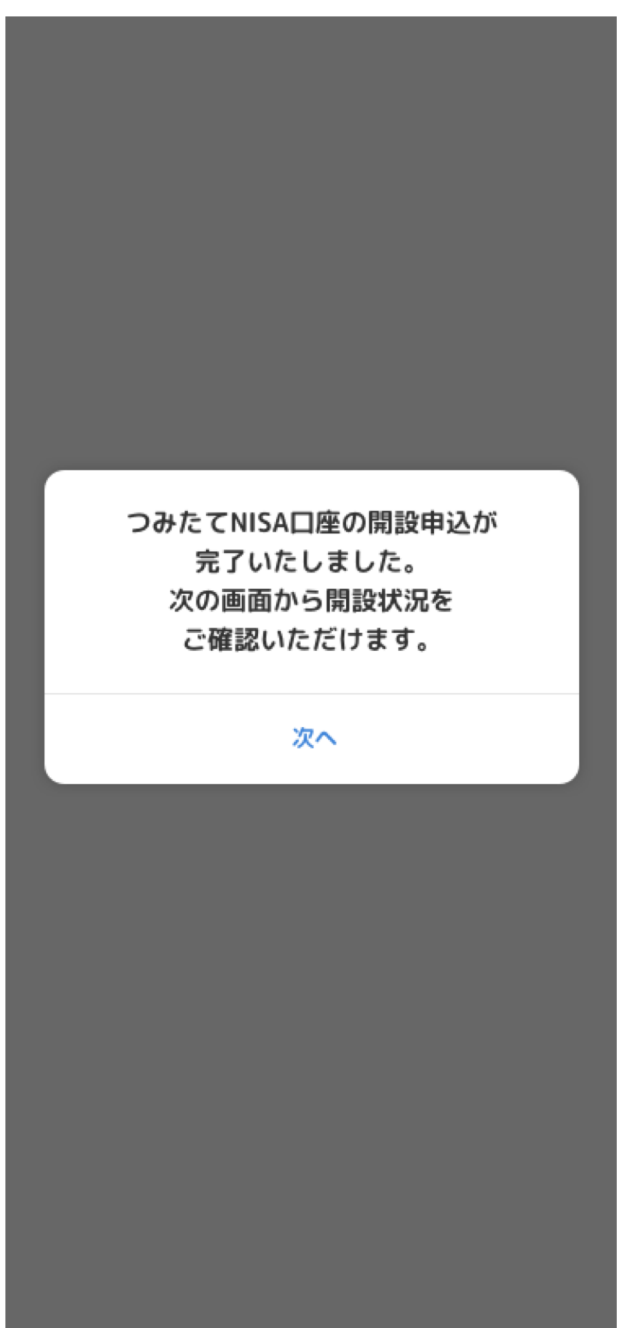

# > 以上でつみたてNISA口座の開設申し込みは完了です。

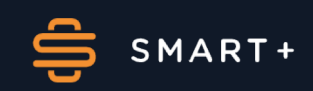

#### (2)つみたてNISA

つみたてNISA口座開設申し込みの審査が通らなかった場 合以下のようなモーダル画面が表示されます。

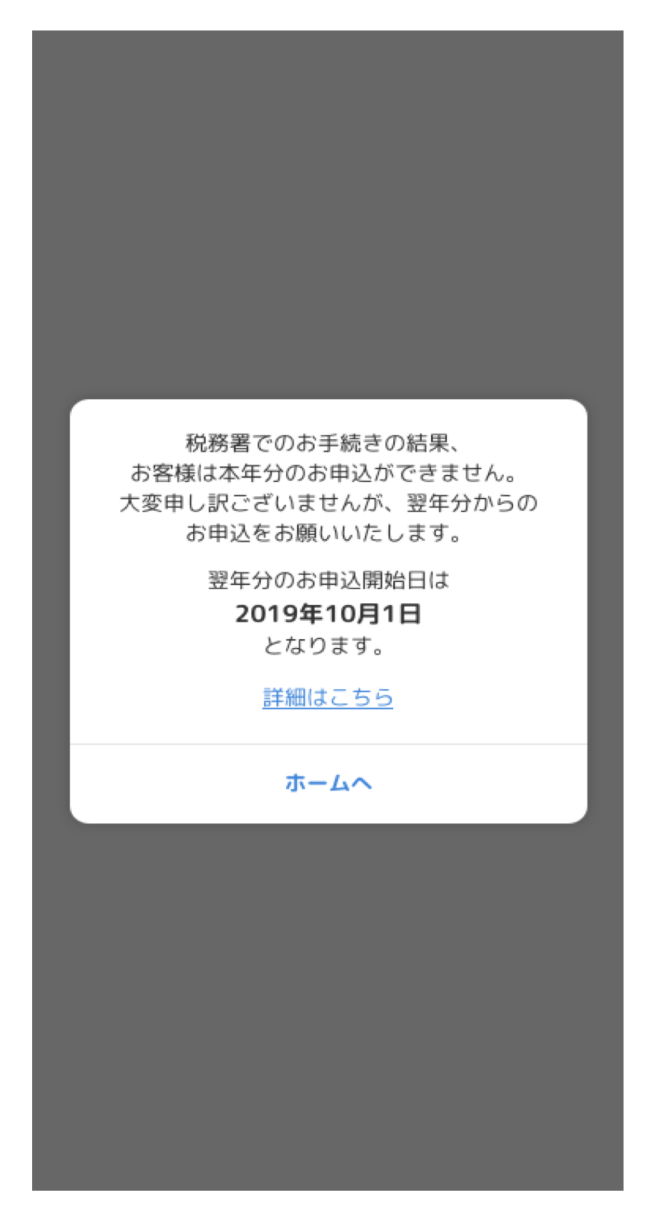

- > 税務署の審査の結果、今年の申し込みができな い場合に表示されます。
- > 詳細はヘルプページに記載されています。

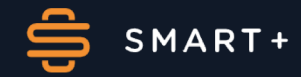

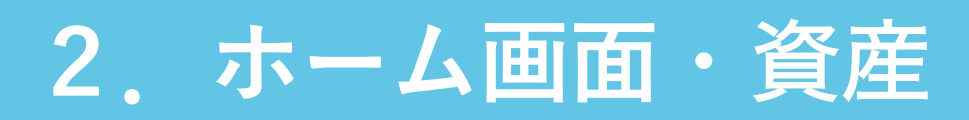

## **-**ログイン時通知

ログイン時に以下のような画面が表示されることがありま す。それぞれ表示される条件があります。

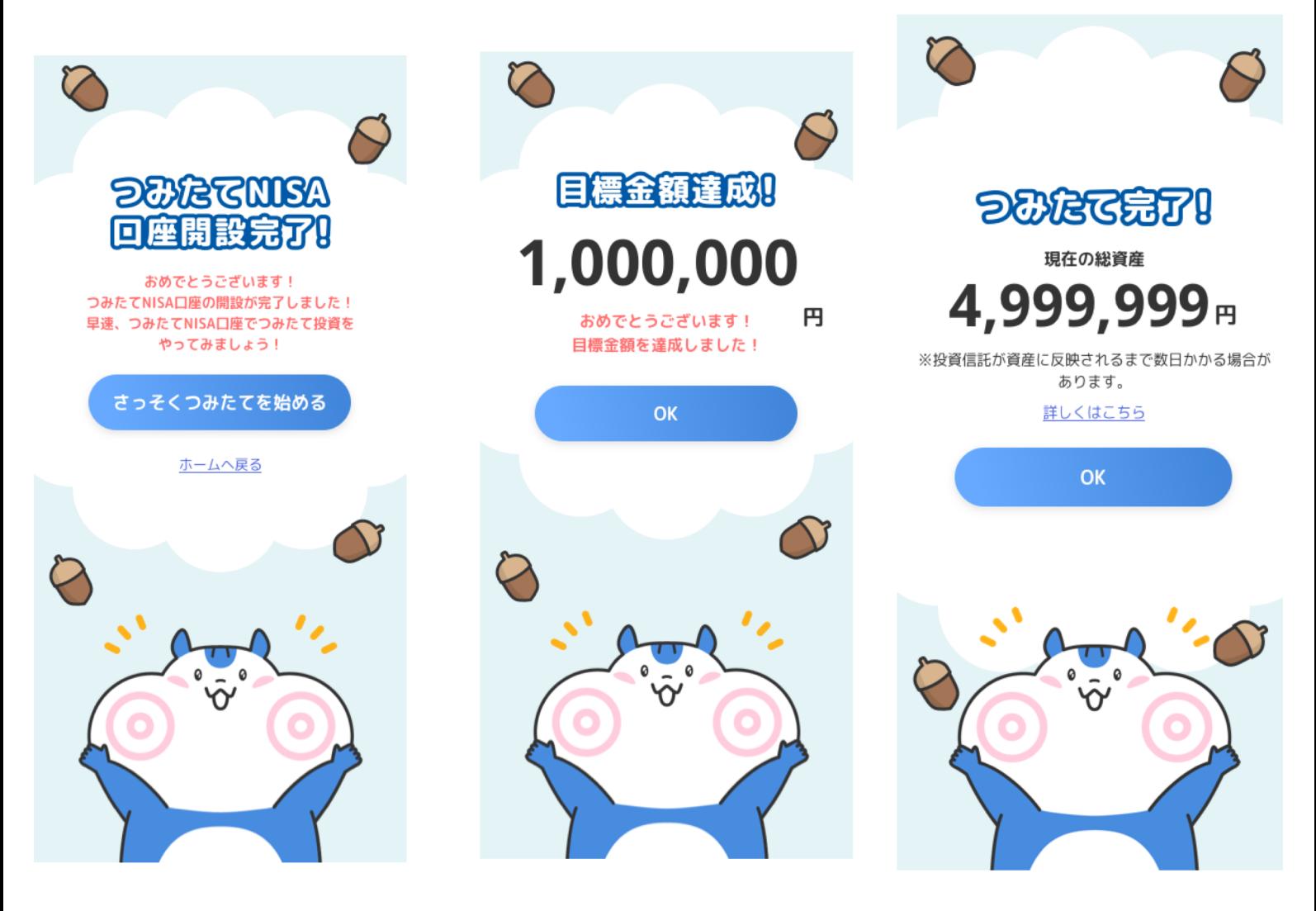

(2)ポケット

ホーム画面でこちらから様々なページに遷移 することができます。

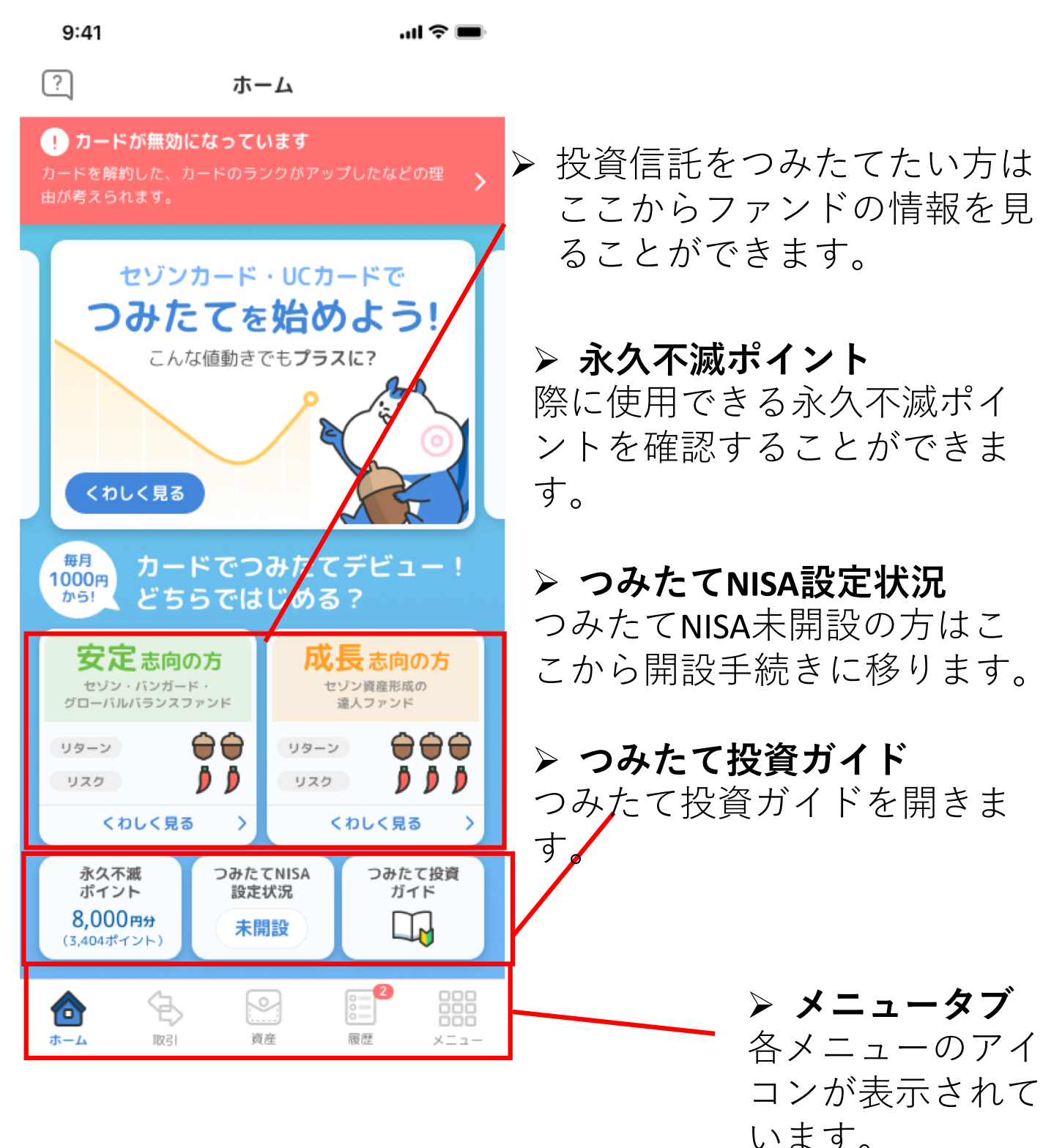

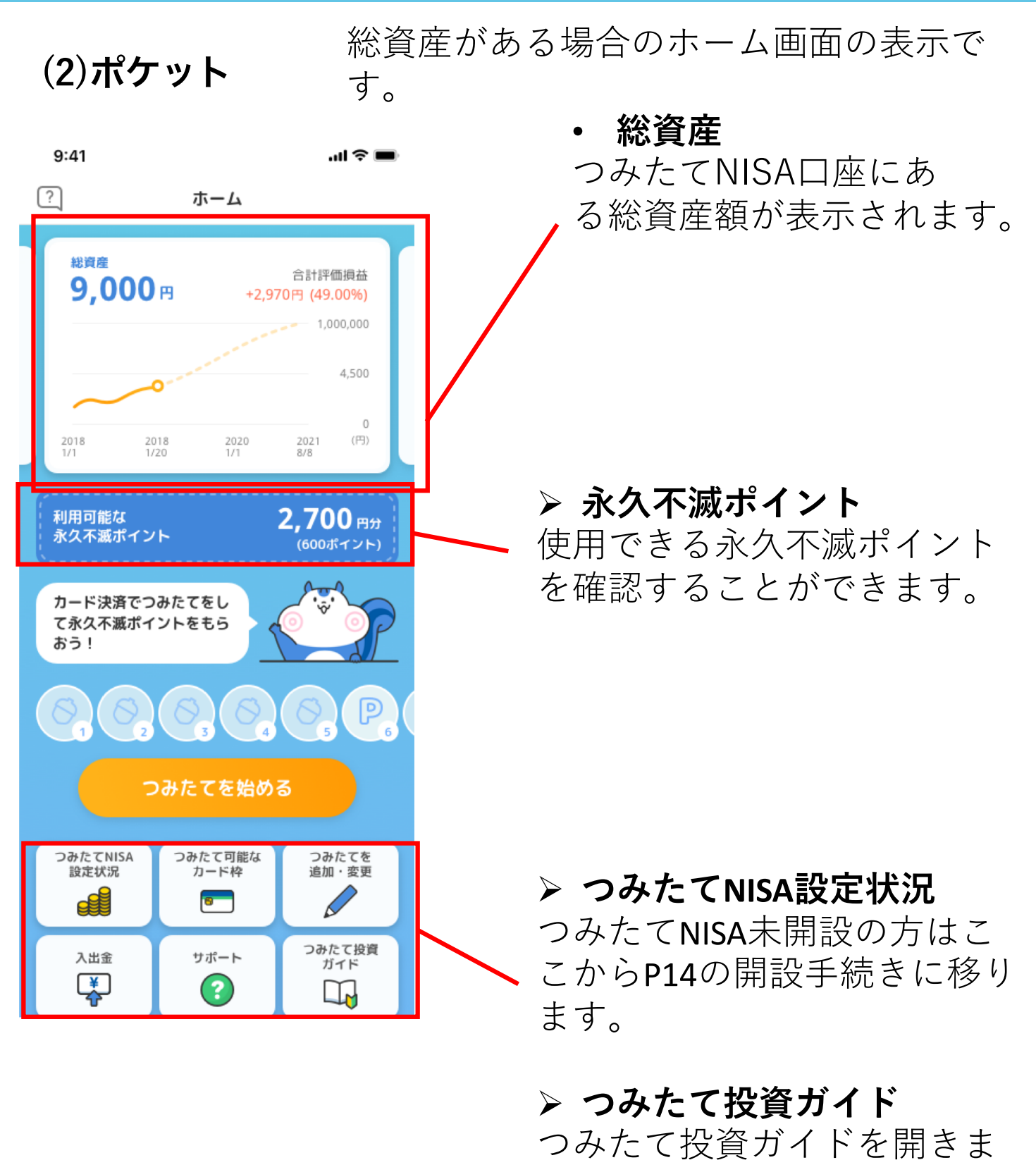

す。

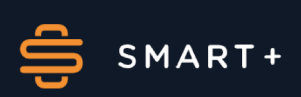

(2)ポケット

つみたてが可能なカード枠を表示・設定します。

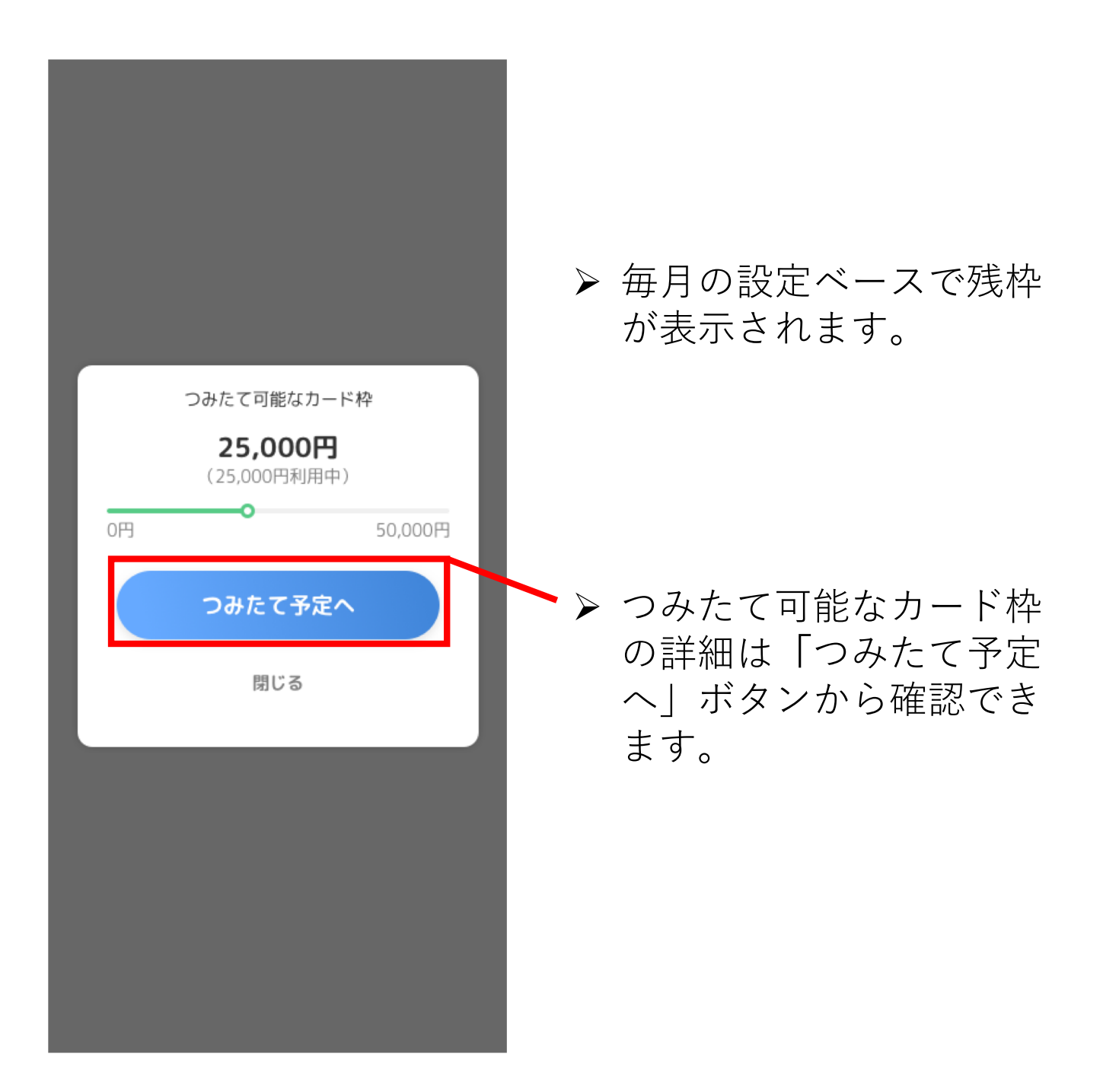

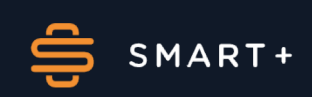

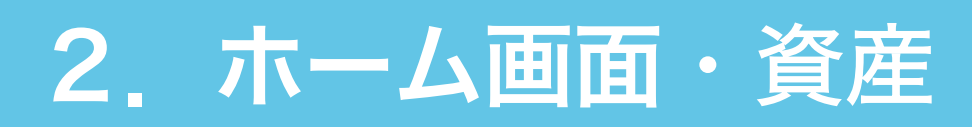

#### (3) 資産タブー資産

資産状況が表示されます。総資産の表示と資産推移が表 示されます。

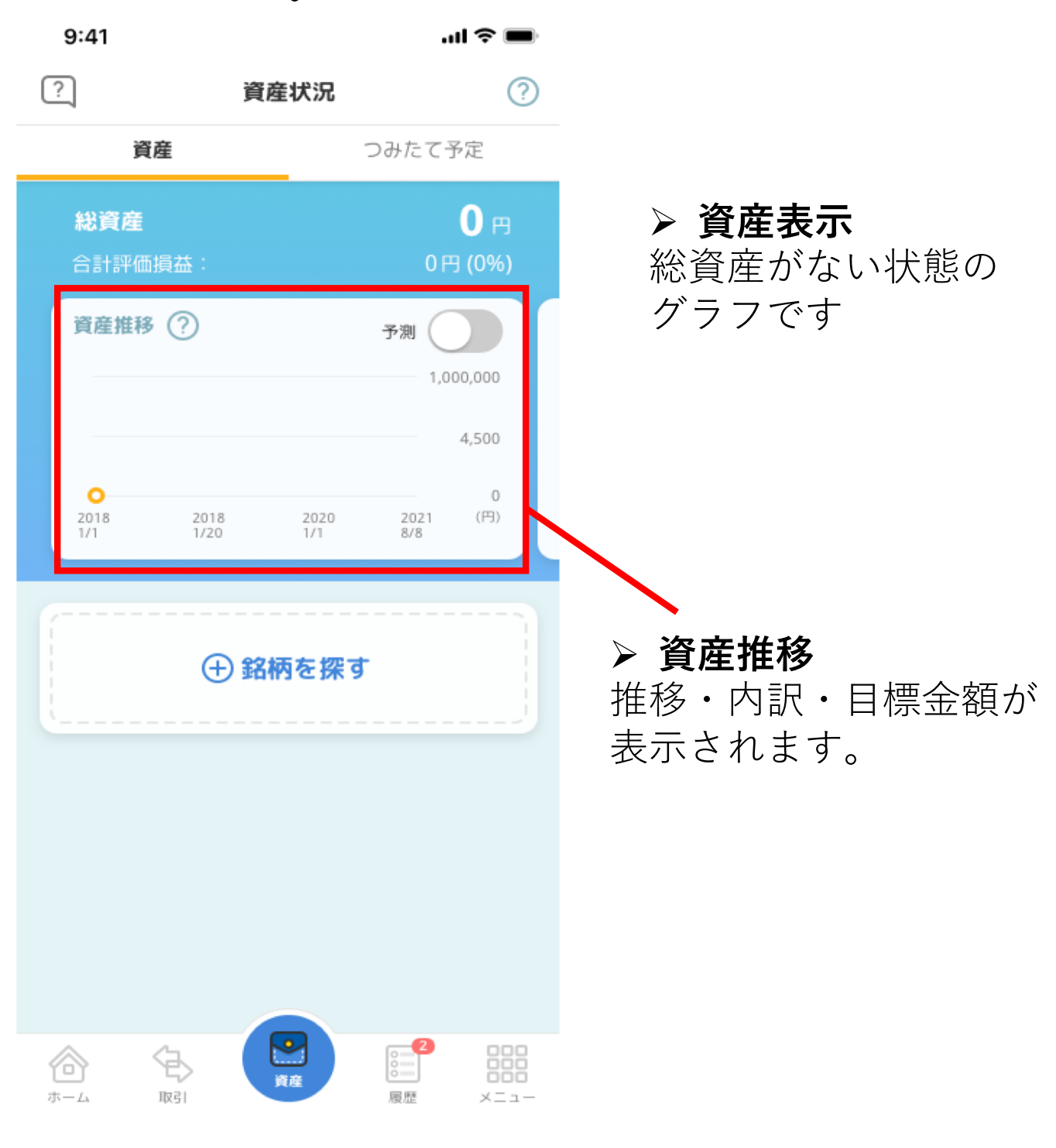

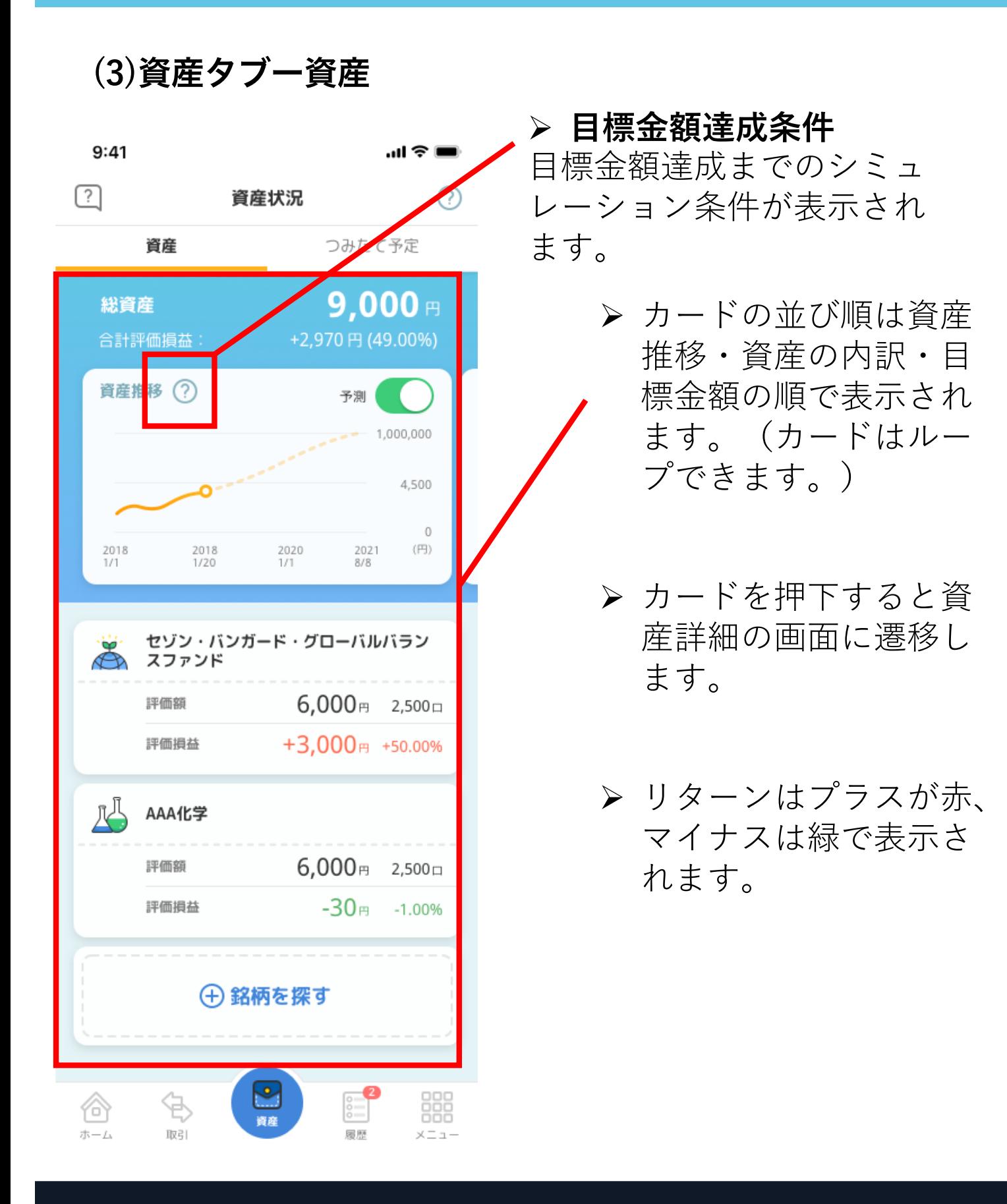

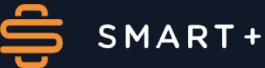

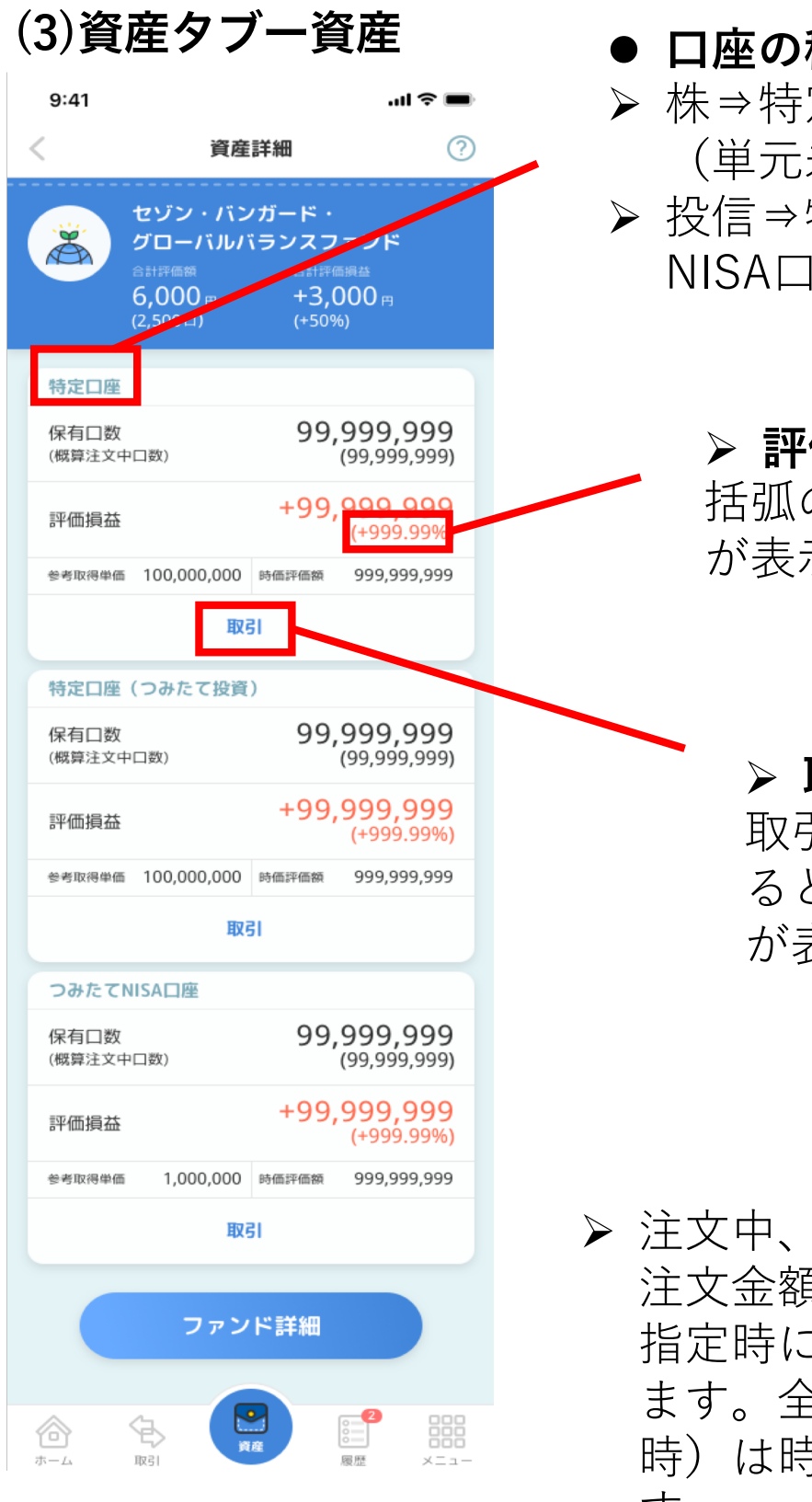

#### ▶ 口座の種類 > 株⇒特定口座 · 特定口座 (単元未満株)·一般口座 > 投信⇒特定口座・つみたて NISA口座

> 評価損益 括弧の中は評価損益率 が表示されます。

▷ 取引ボタン 取引ボタンを押下す ると半モーダル画面 が表示されます。

▶注文中、投信の場合は概算 注文金額になります。金額 指定時には指定金額になり ます。全売却(口数指定 時)は時価評価額になりま す。

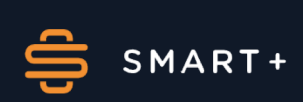

(3) 資産タブー資産

資産タブの取引メニューボタンが半モーダル画面で表示さ れます。こちらからつみたて・購入・売却が可能です。

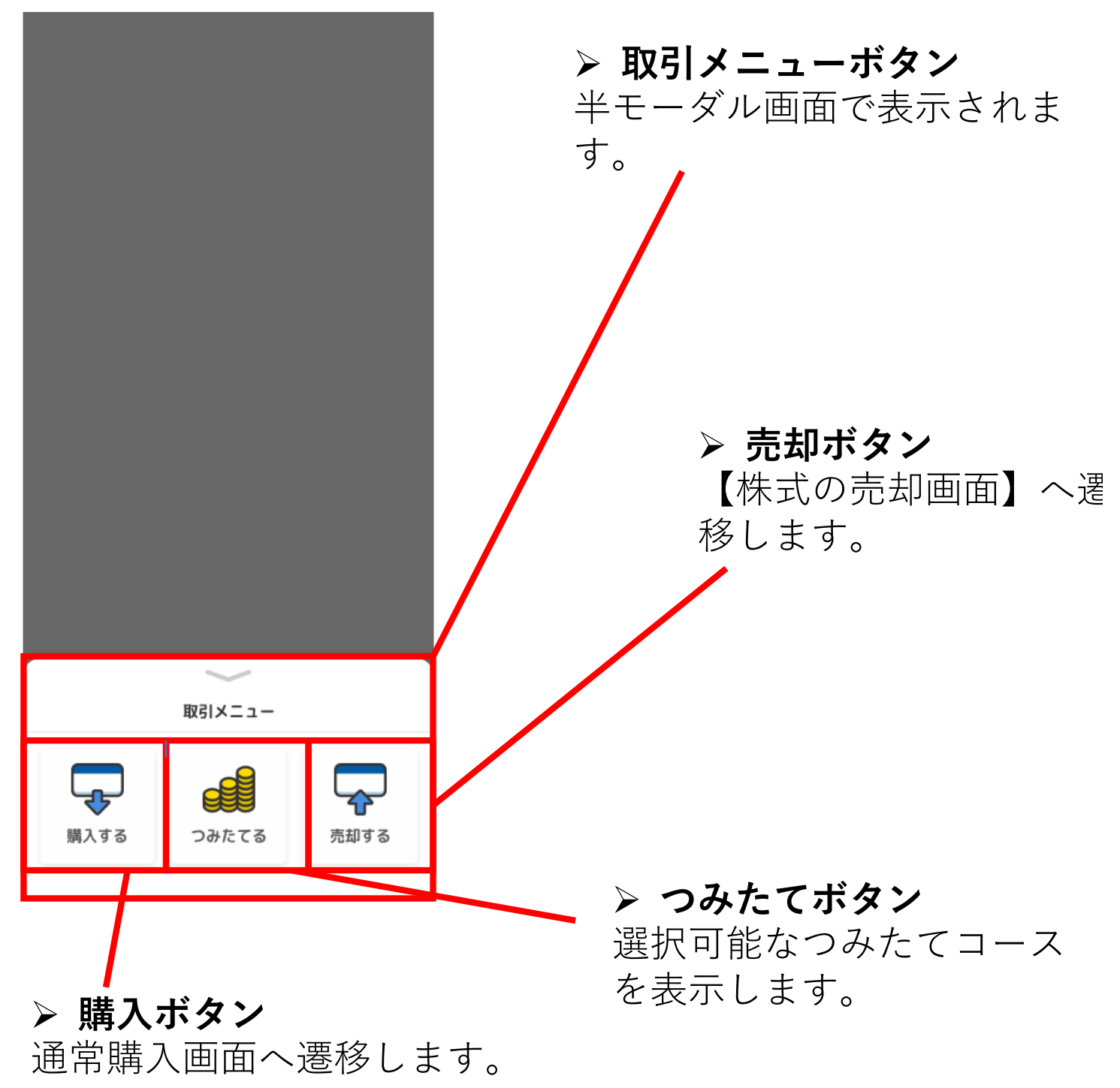

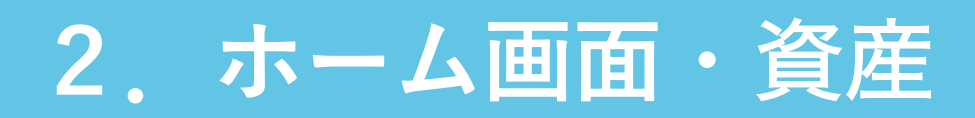

#### (3) 資産タブー資産

つみたての目標金額を設定します。ご自身の目標に合わせ てコースを決めることができます。

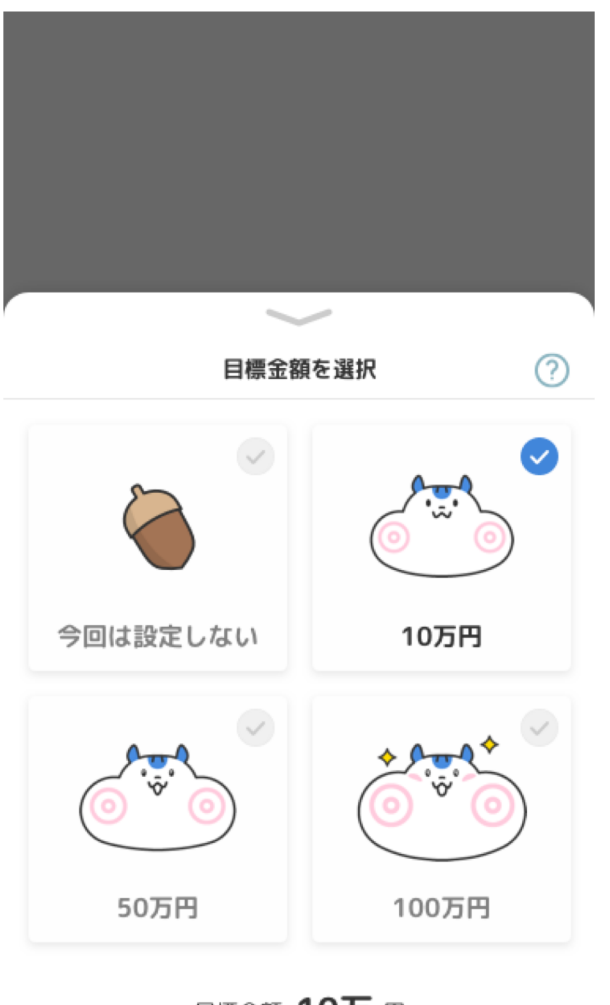

- > 資産ページから目標金 額のカードをタップす ると出現します。
- > タップすると目標金額 と概要が変化します。

目標金額 10万 円

ちょっとした旅行やブランド品のお買い物のために

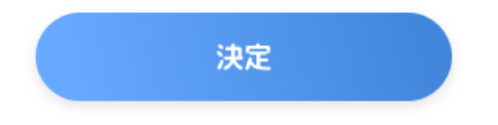

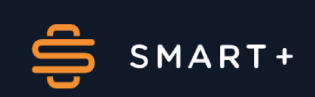

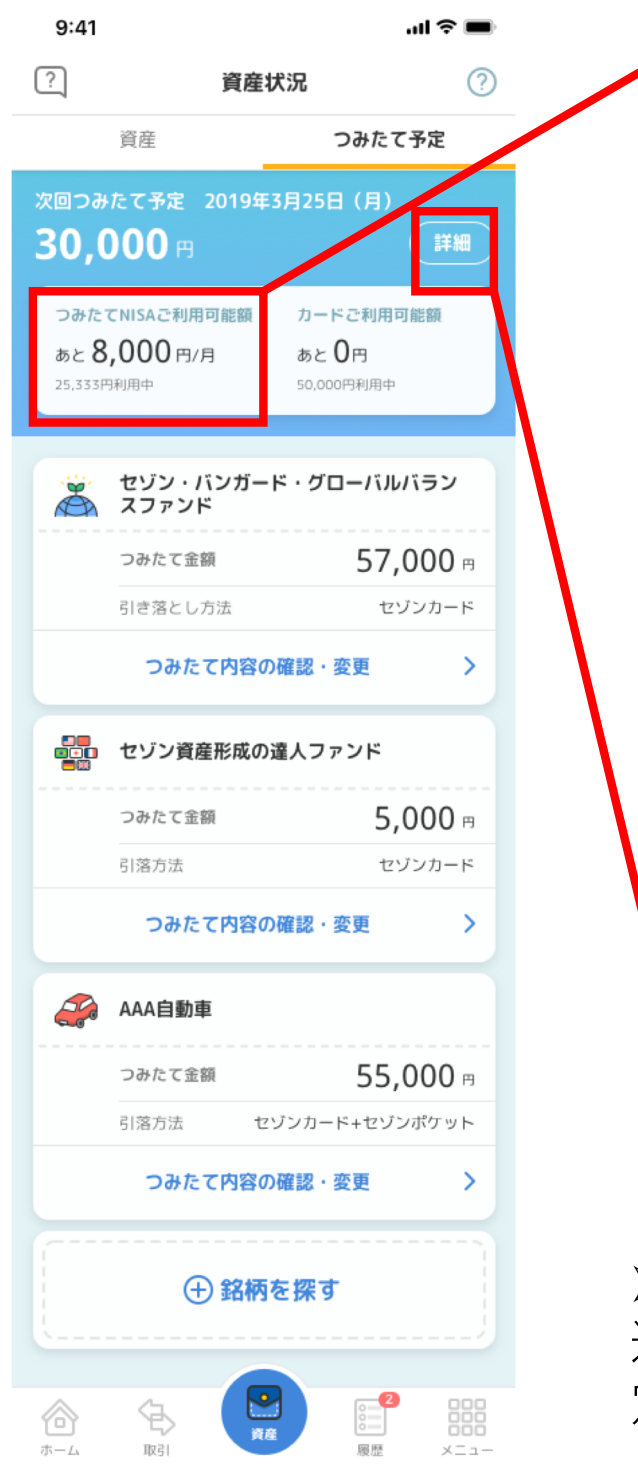

#### > つみたて予定

ご利用可能枠の最大値は 当面33,333円で固定しま す。年度中に初めても上 限金額分を使いきれない 場合がございます。 予めご了承ください。

- > NISA預り分の金額設 定によって減少しま す。
- ▶ セゾンカードご利用 可能枠は最大値は 50,000円で固定しま す。
- ▶ カードでのつみたて 設定状況によって増 減します。

➢ 詳細ボタン 遷移先は次回つみたて予 定詳細の画面です。

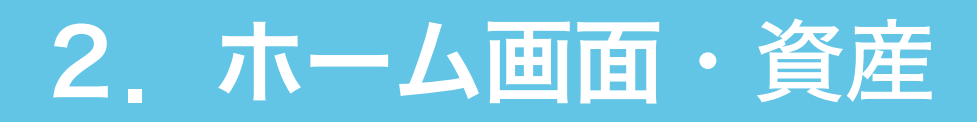

「詳細」から次回つみたて実施予定の金額を表示します。

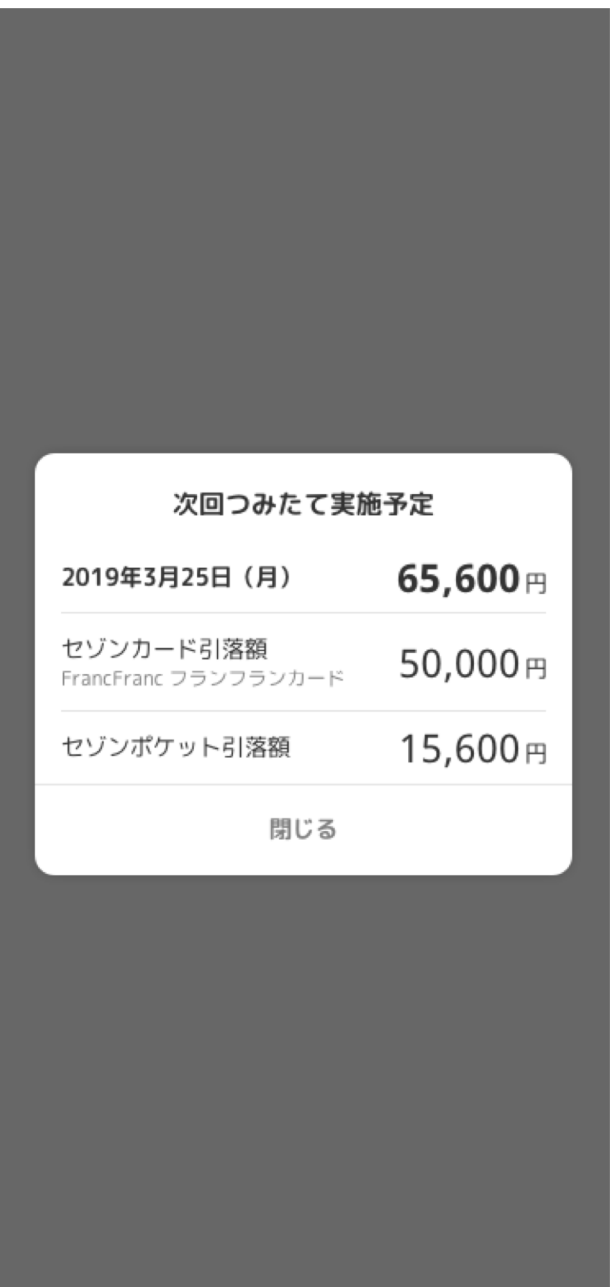

▷ 次回つみたて実施予定 P31の【詳細】ボタンを タップして遷移するとこ の画面になります。

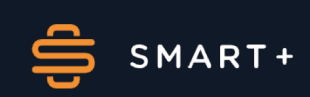

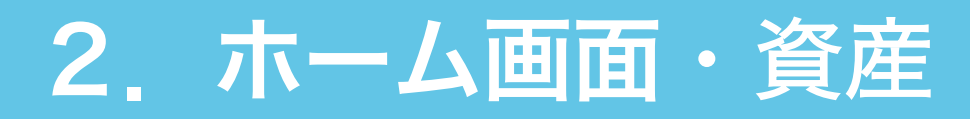

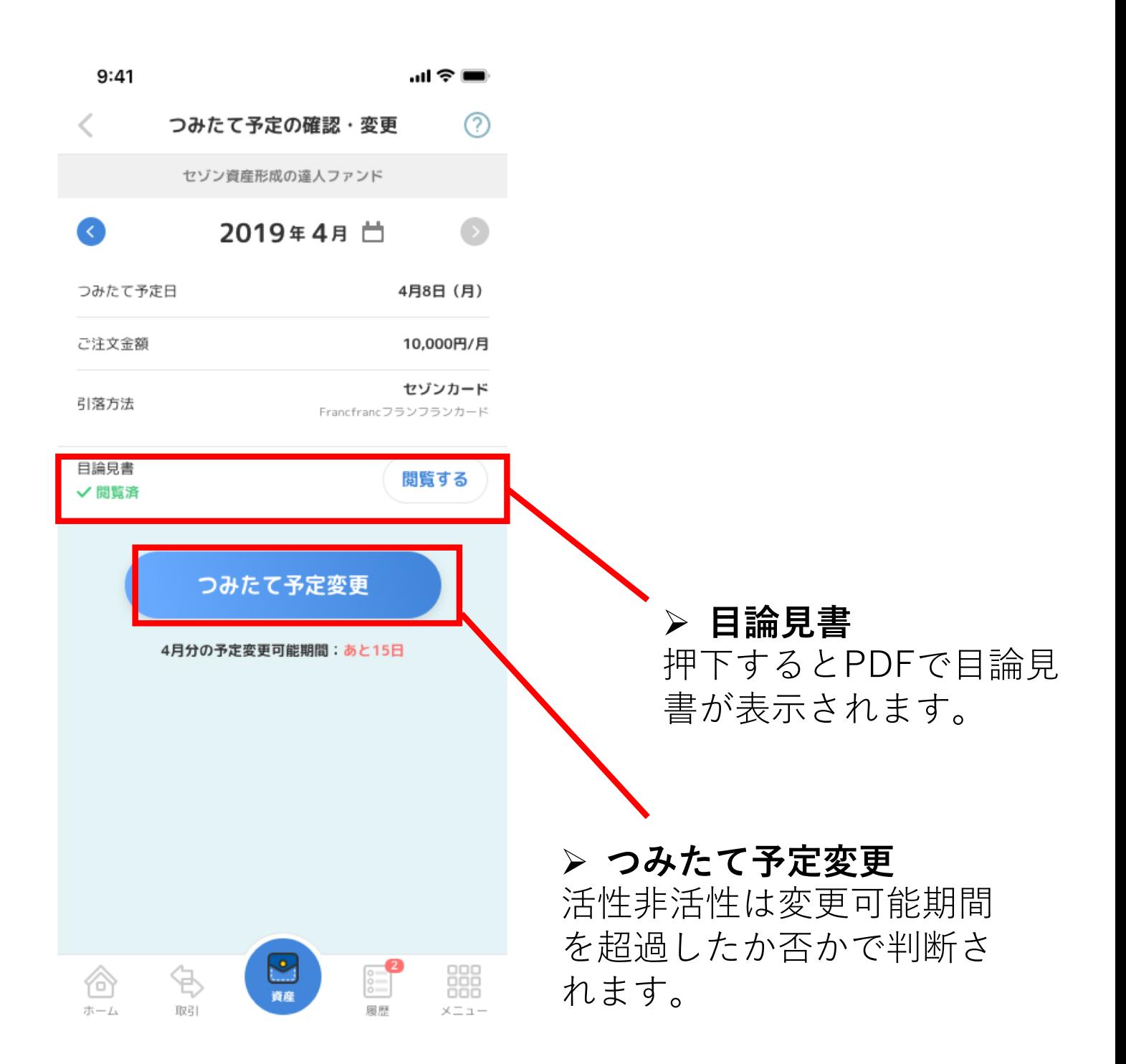

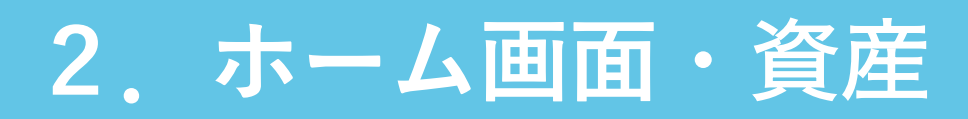

つみたて予定の確認・変更を行うことができます。

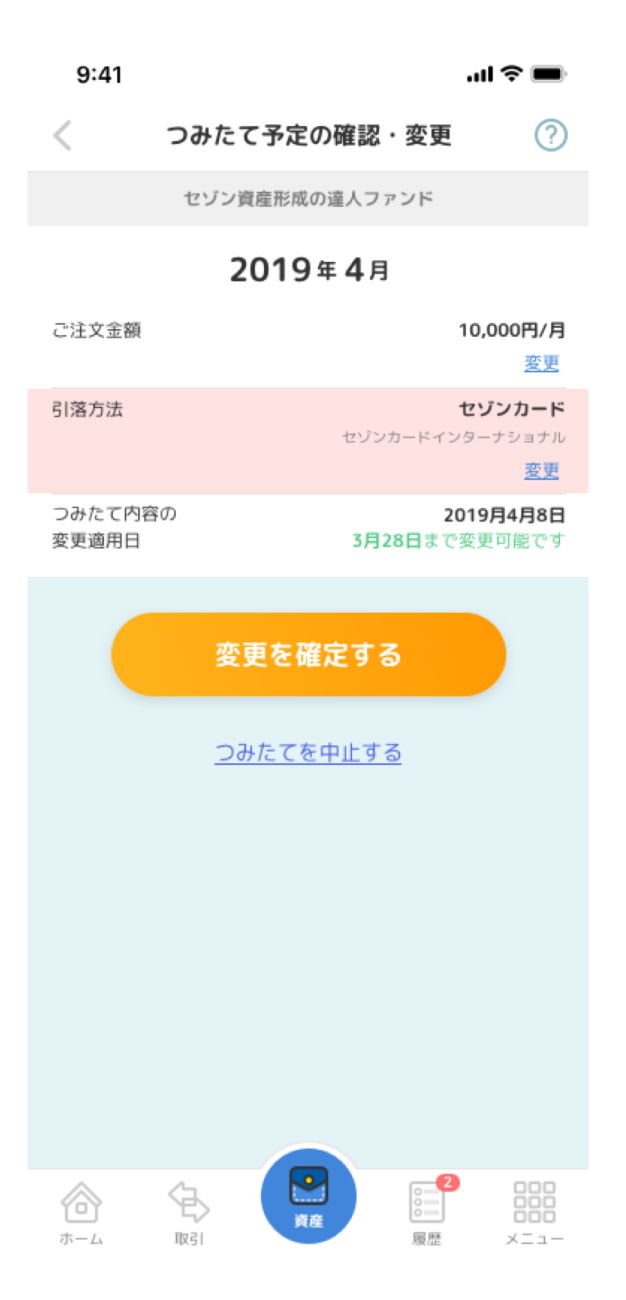

- >注文金額は99万円が上限です。
- > 目標金額は【設定しない・10 万円・50万円・100万円】の4 種類があります。
- > 注文金額で5万円以上を5万円 未満にしたとき、引き落とし 方法をブランクにして再設定 していただきます。
- ▶ 5万円以上にした場合は自動で カード+セゾンポケット口座 になります。

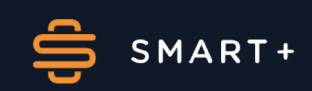

(1)取引トップ画面

取引トップ画面を表示します。

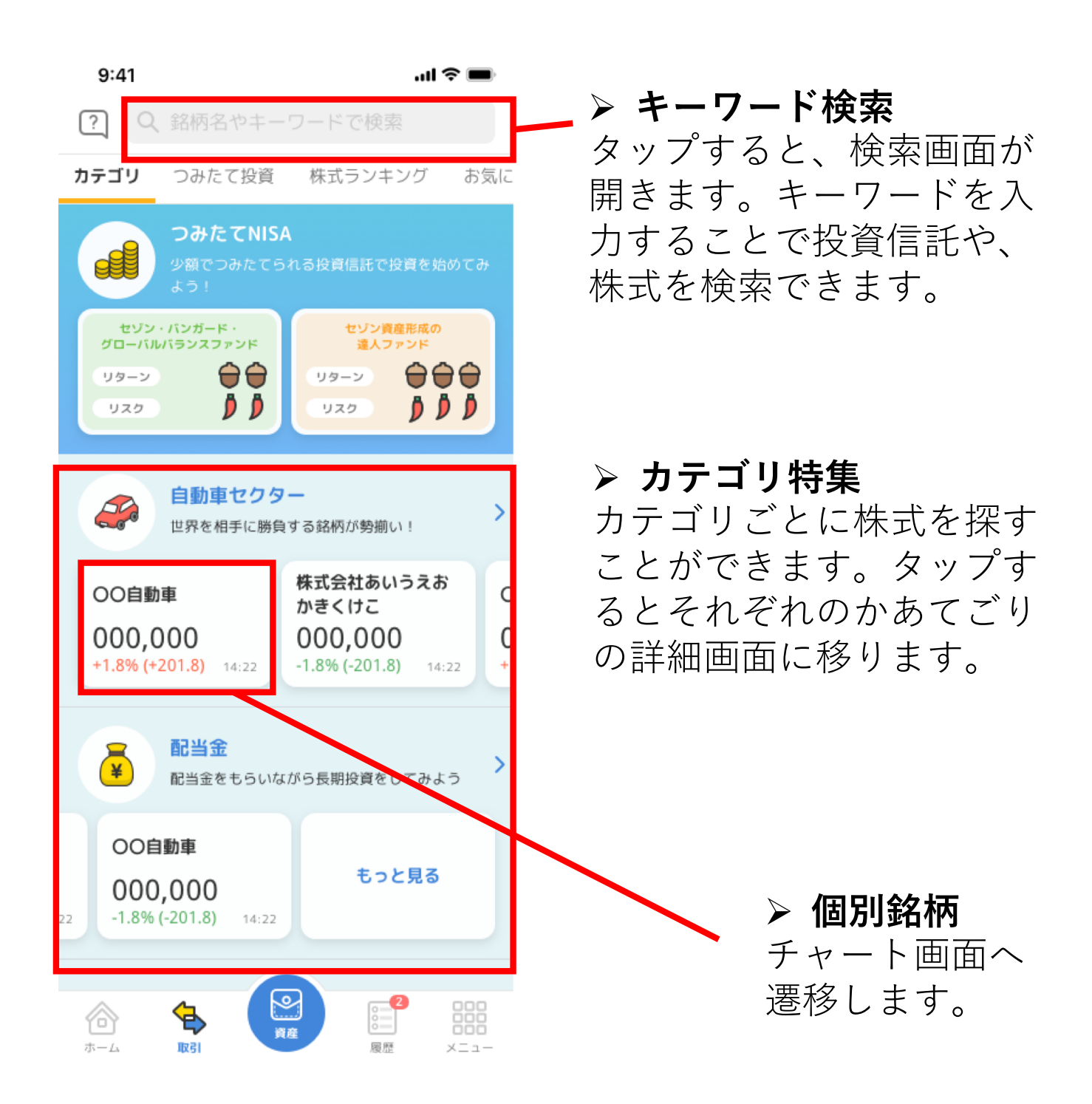

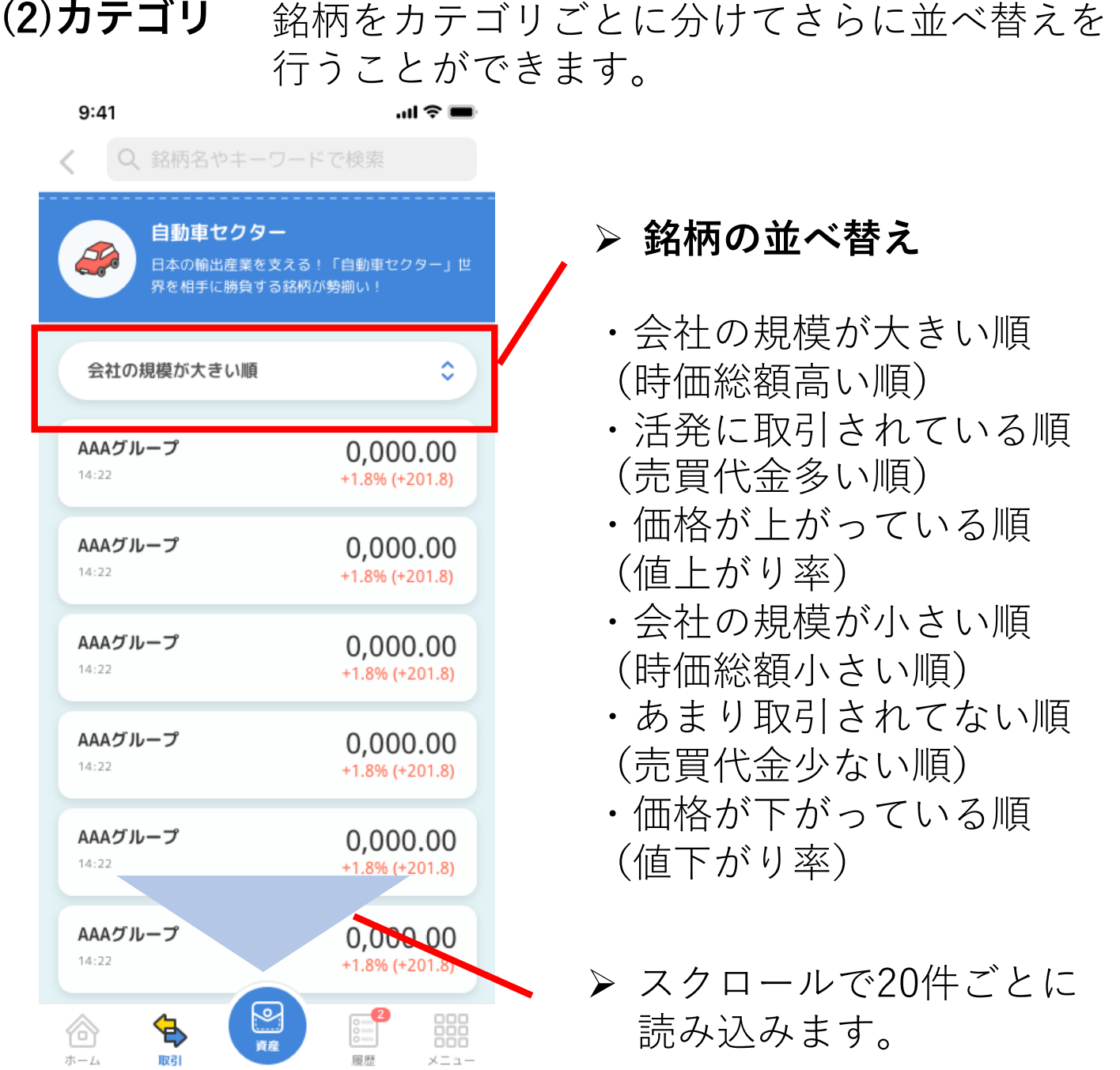

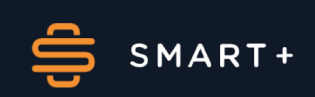

#### (3)つみたて投資

つみたて投資を行う際に個別銘柄のチャートからつみたてコー スを選択して購入画面に遷移します。

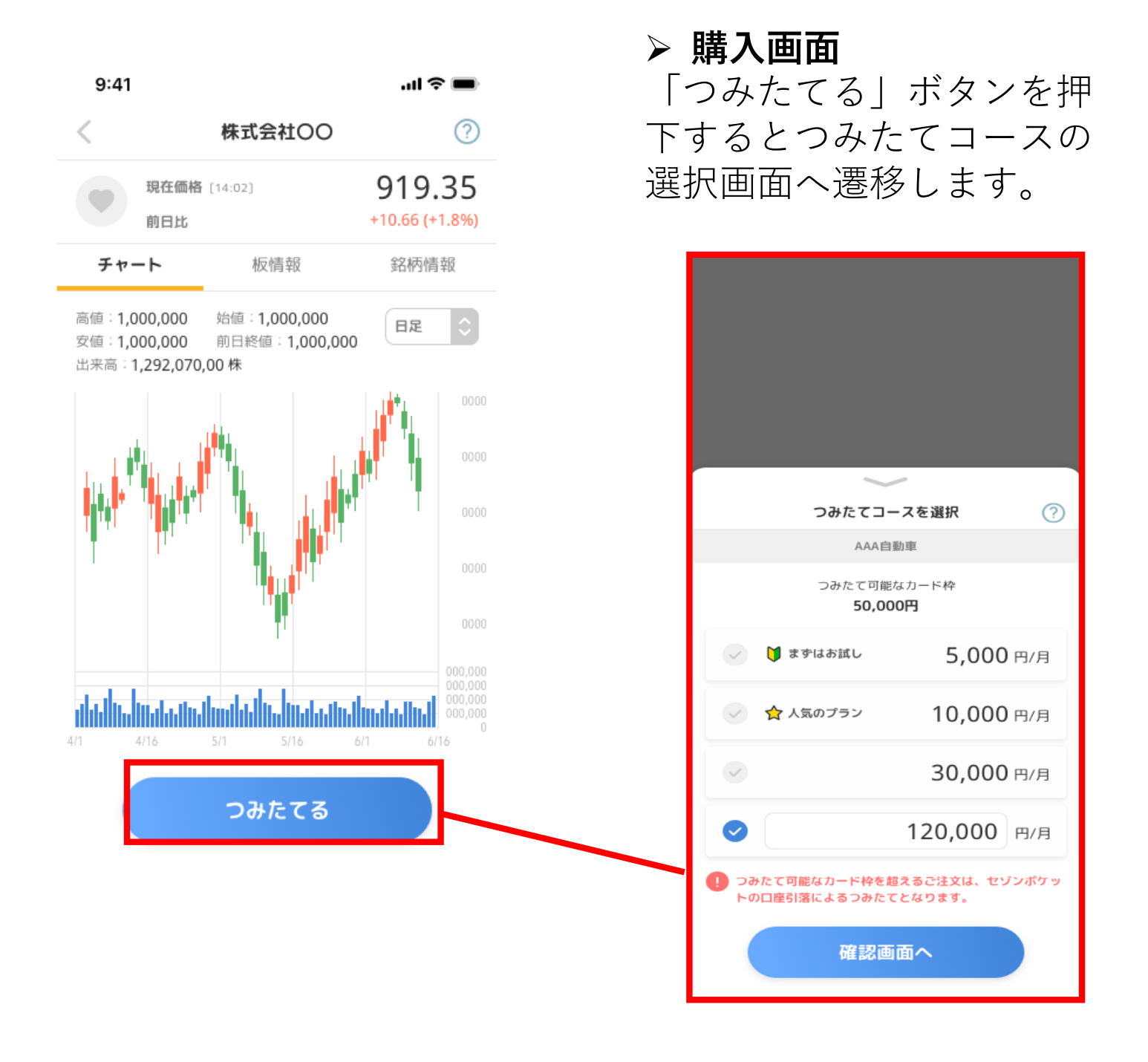

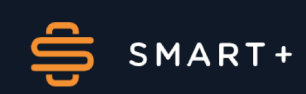

# (5)お気に入り銘柄

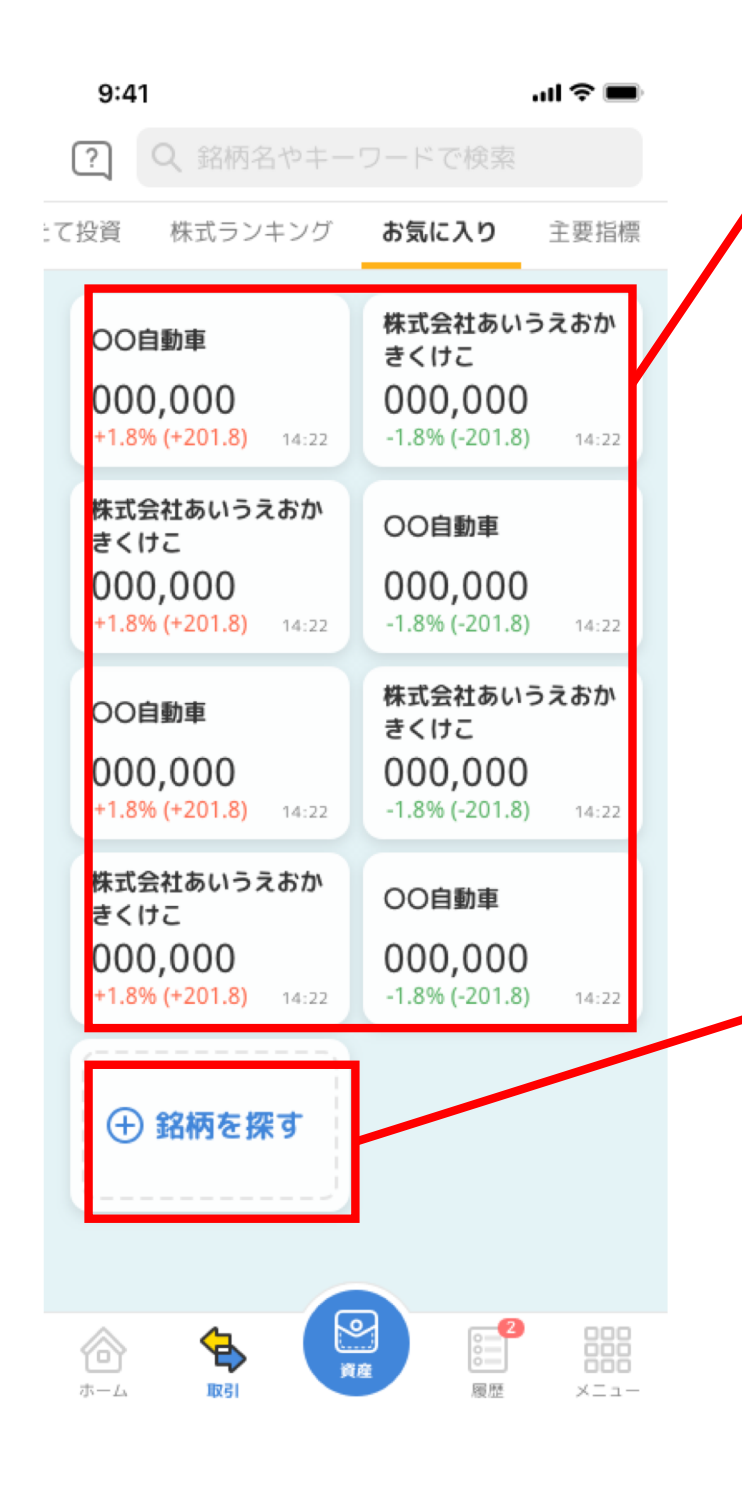

## > 押下するとチャート画 面へ遷移します。

#### お気に入り ▶ 銘柄名 > 最終取得時刻 ➤ 株価 > 前日比 (率) が表示されます。

▷ 銘柄を探す 押下するとP30のカテゴリ 画面へ遷移します。

#### $(6)$ 主要指標

日経平均株価やNYダウといった主要な株式指標やドル円や ユーロ円といった為替指標を表示します。

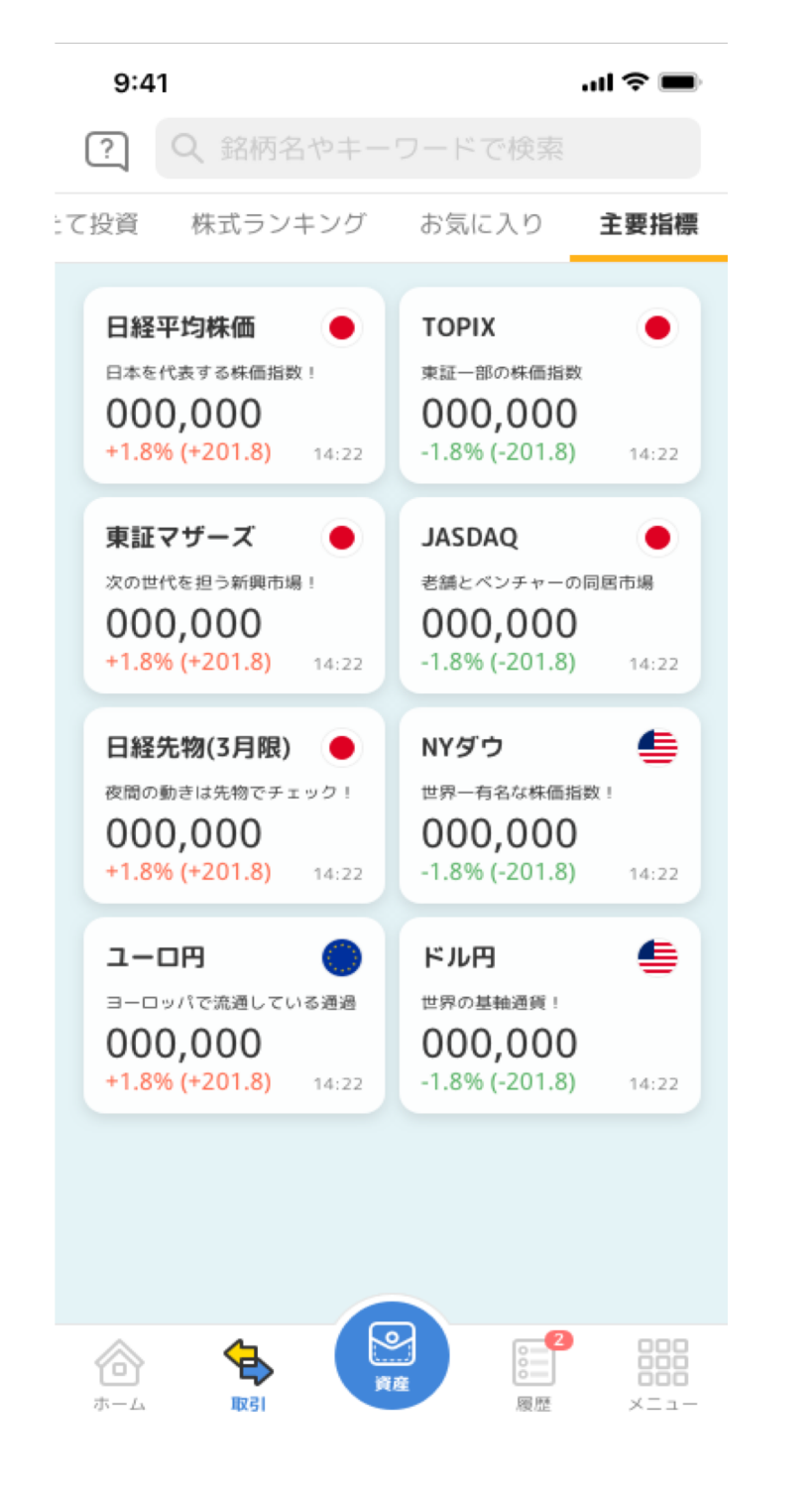

▷ 主要指標 日本の主要指標や海外 の主要指標が表示され ます。

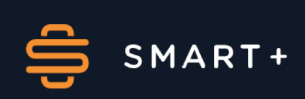

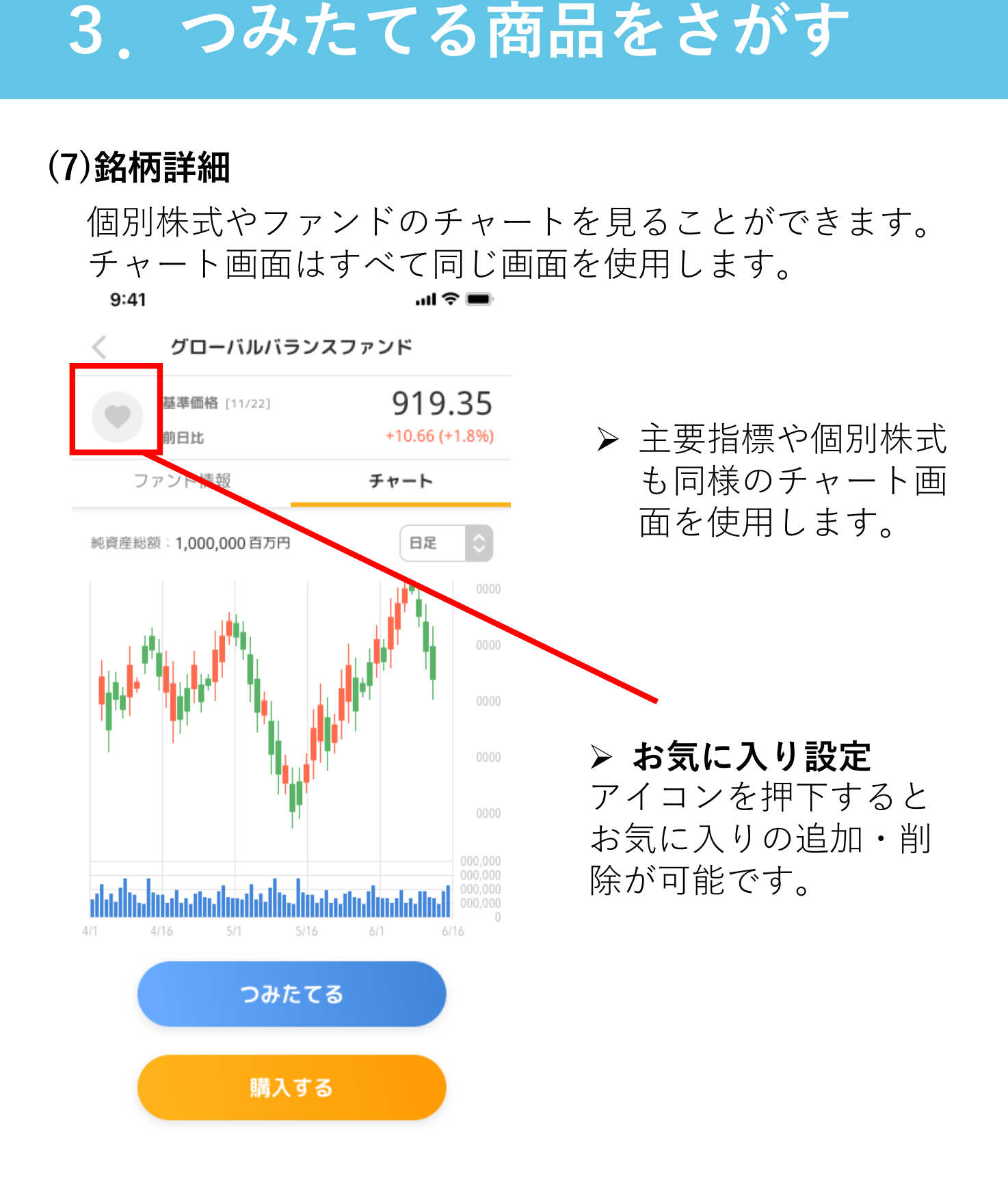

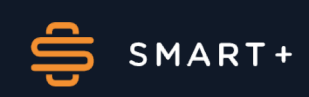

# (7)銘柄詳細

銘柄の詳細情報などが表示されます。

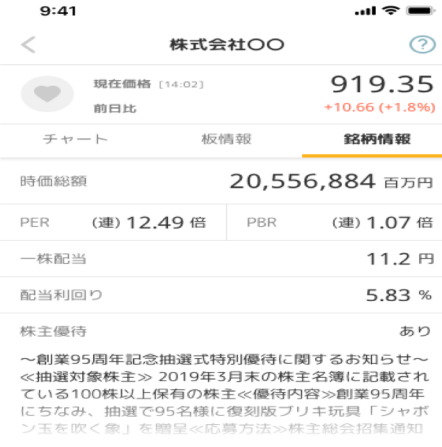

#### $ChLCH3$

会社概要 ハー™ バクラす概要が入ります概要が入ります概要が入ります概要が入ります概要が入ります概要が入ります概要が入ります概要が入ります概要が入ります概要が入ります概要が入ります概要が入ります概要が入ります概要が入ります概要が入ります概要が入ります概要が入ります<br>うちす概要が入ります概要が入ります概要が入ります概要が入ります<br>かんります概要が入ります概要が入ります概要が入ります<br>概要が入ります概要が入ります概要が入ります<br>要が入ります概要が入り .<br>वे 。

#### 閉じる へ

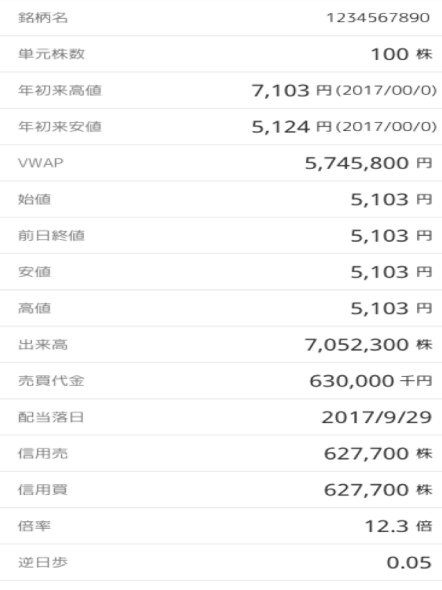

購入する

> 銘柄詳細 現物株や銘柄詳細を見るこ

とができます。

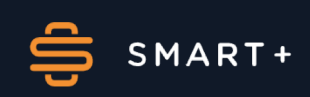

# 4. つみたて・売買する

# (1)現物つみたて

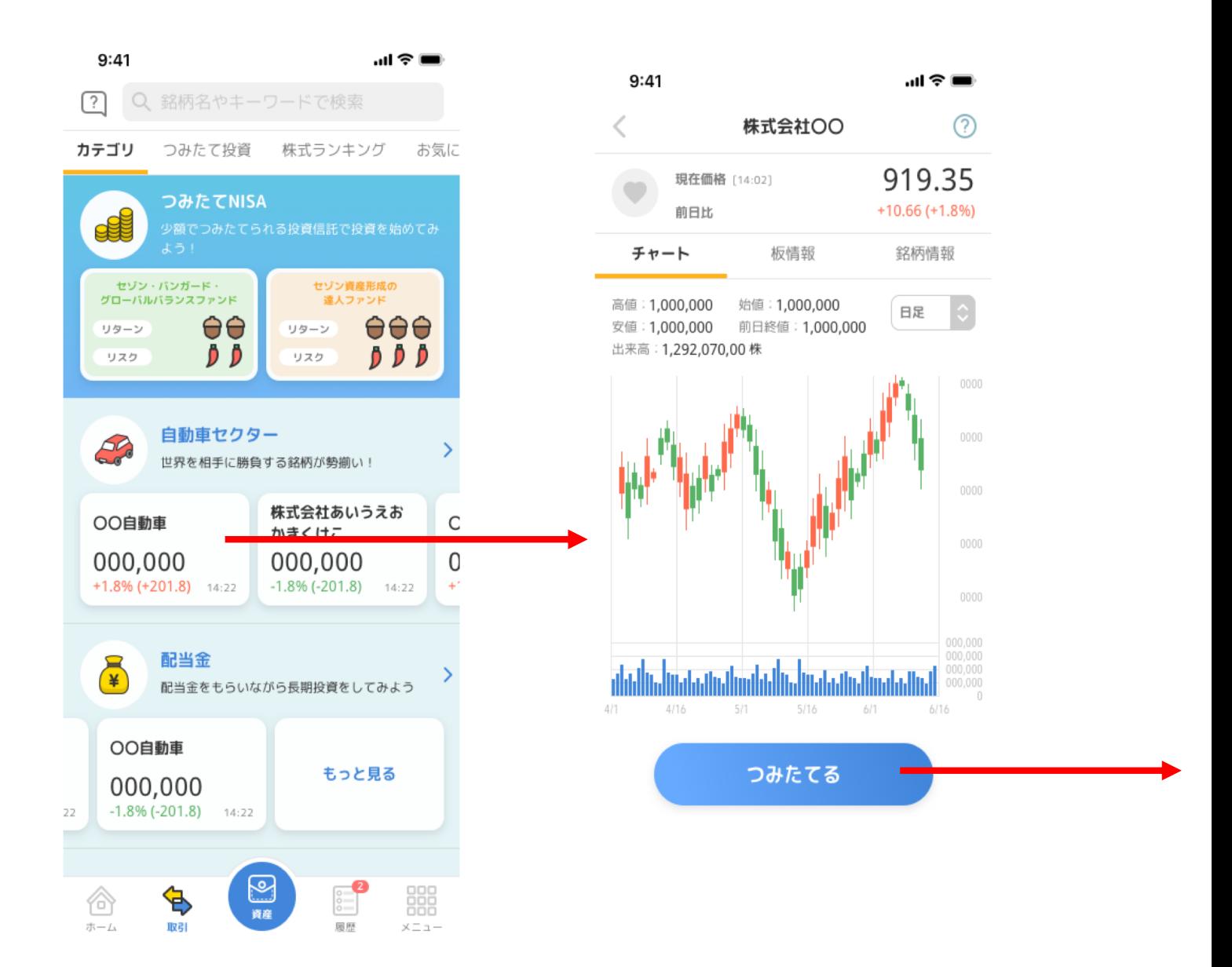

株式の積み立ては、最下部の「取引」ボタンから銘柄詳細 ページに移動してください。

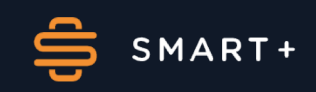

# 4. つみたて・売買する

# (1)現物つみたて

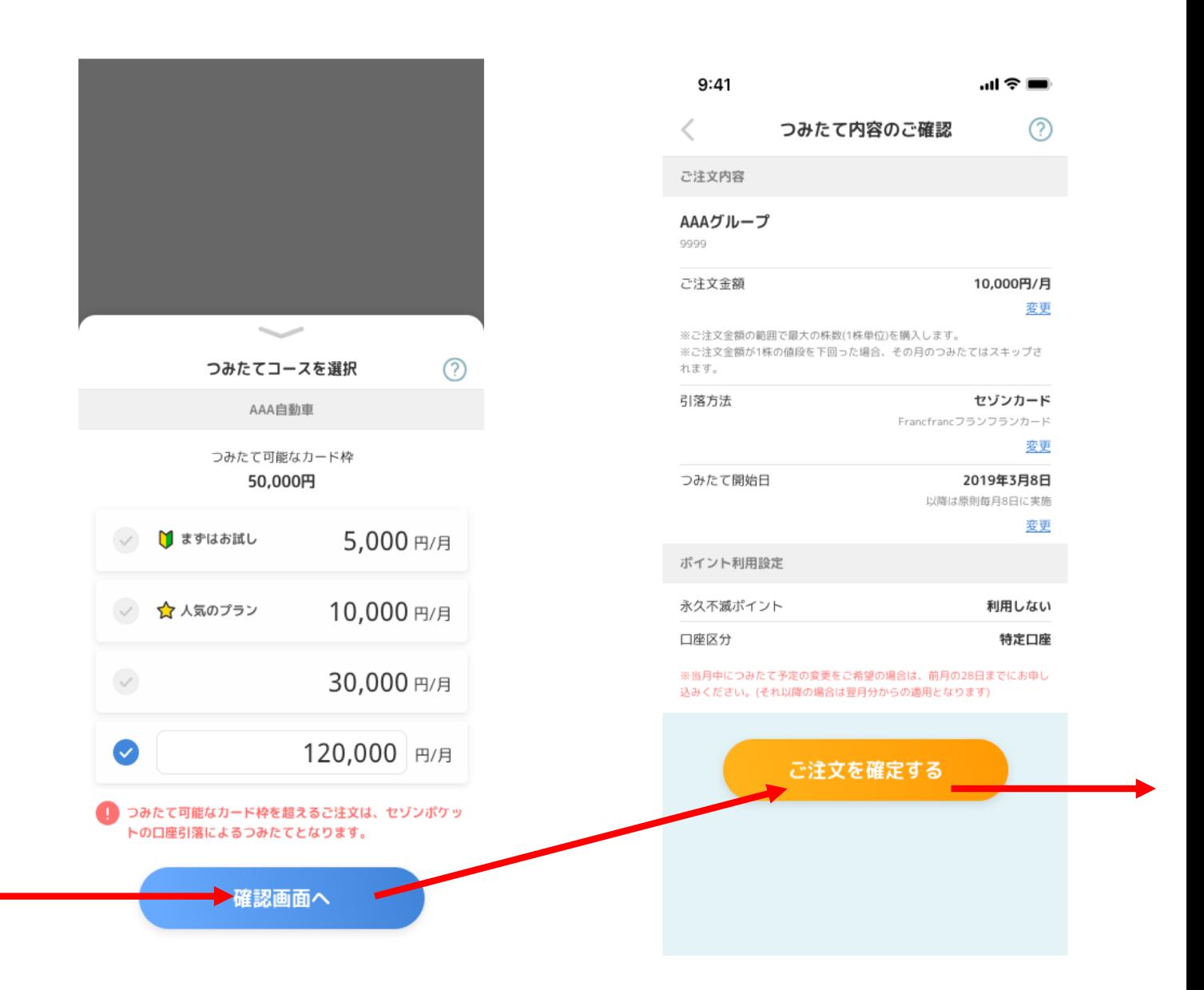

つみたてるを押すとコース選択画面が出現し、確認画 面で注文を確定させてください。

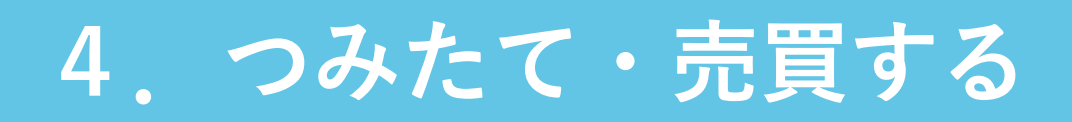

# (1)現物つみたて

ご注文ありがとうございました。 ご注文内容はつみたて予定ページから ご確認ください。

つみたて予定へ

ホームへ戻る

▶ 5.つみたて予定ペー ジに移動します。

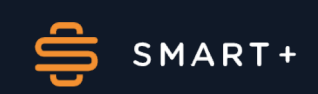

4. つみたて・売買する

#### (2)投信つみたて確認

株式と同様に投信の場合も基本的な購入方法は同じです。

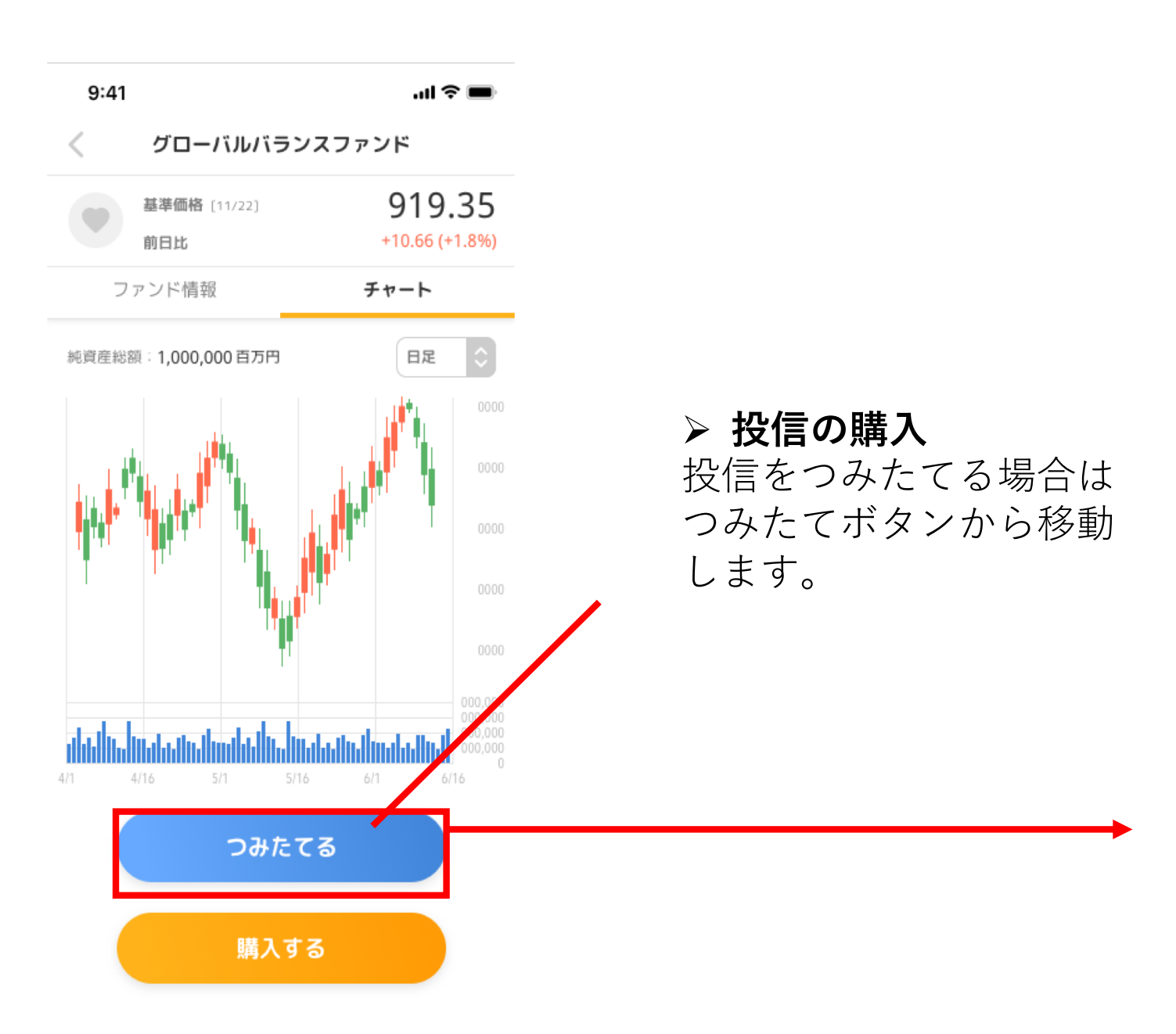

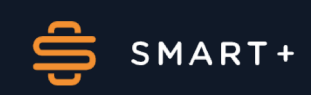

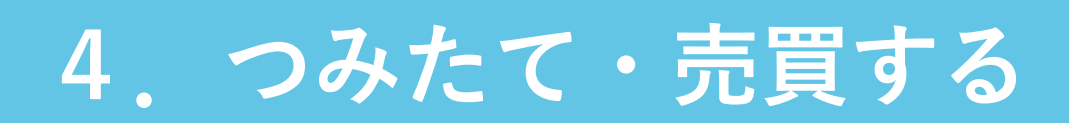

#### (2)投信つみたて確認

つみたて内容を確認してください。ポイントの利用設定がま だの方は、ポイントの利用を選択し、目論見書を確認して積 立が完了します。

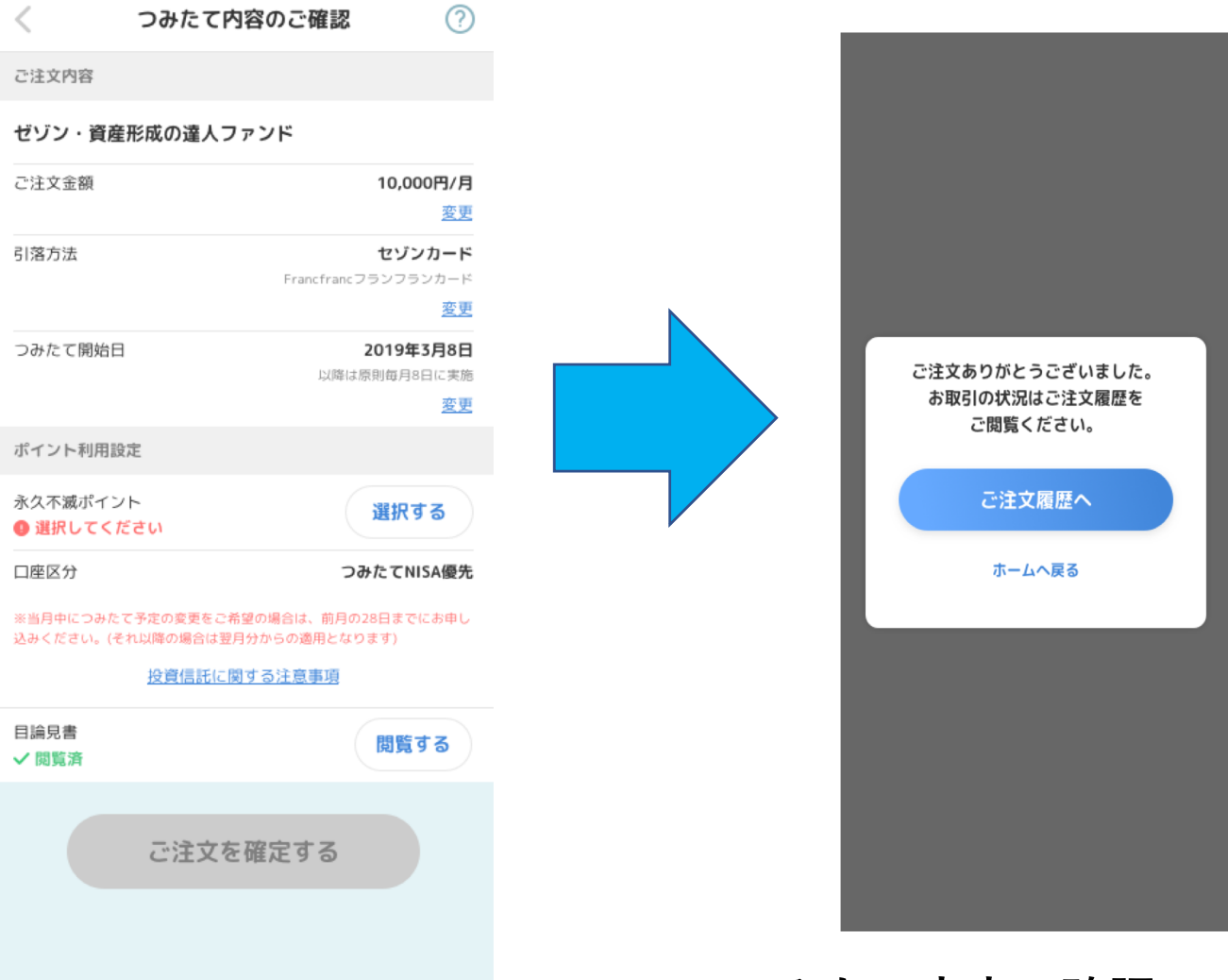

> つみたて内容の確認 投信つみたての内容確認 を行い、引き落とし方法 を選択します。

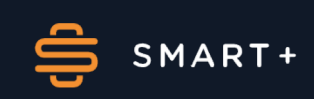

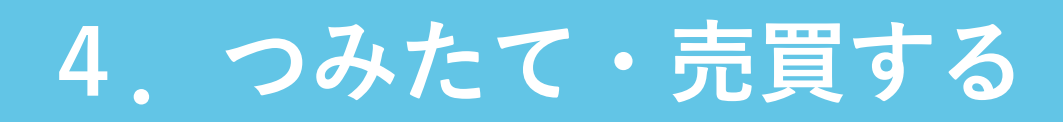

#### (3) 投信通常購入

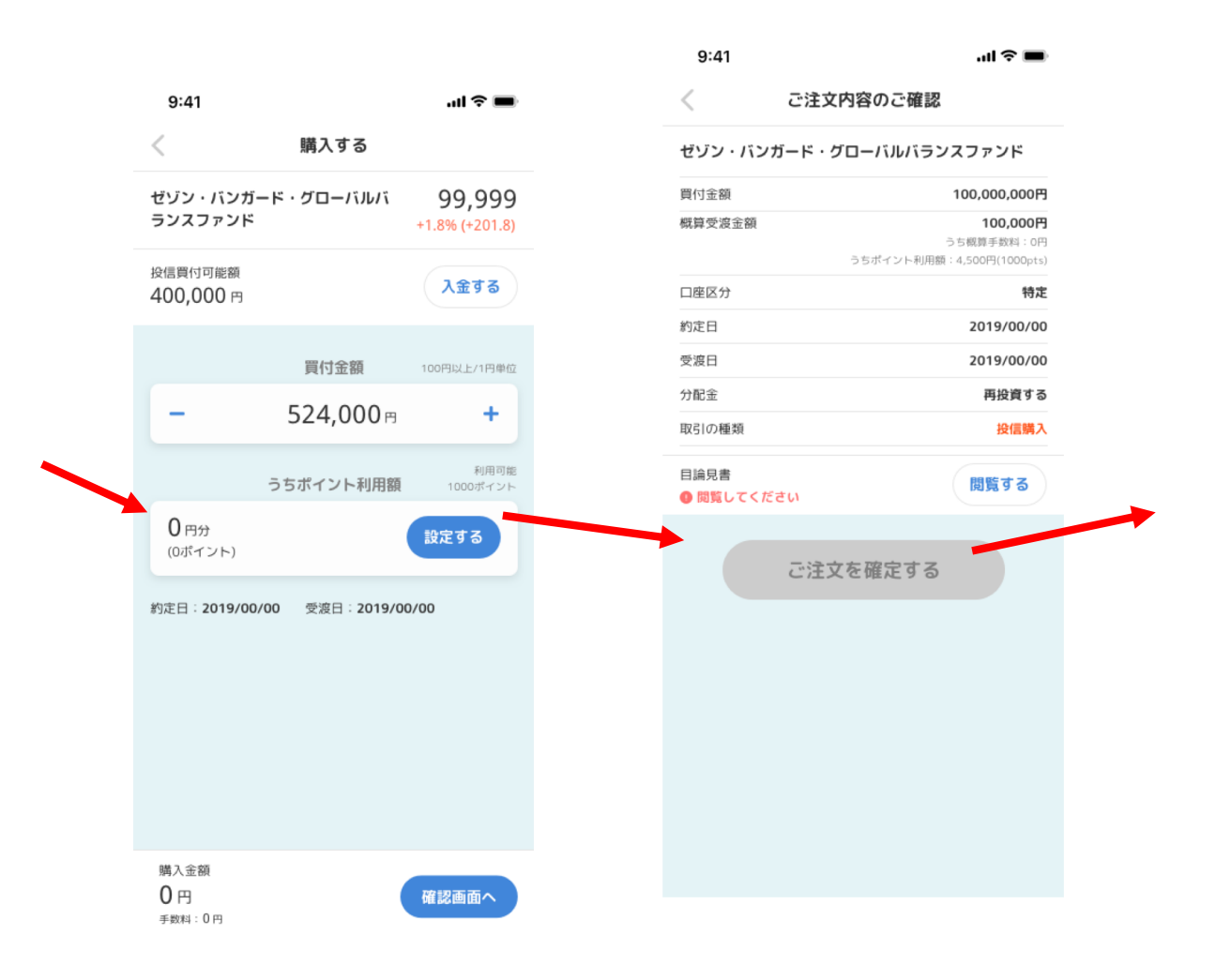

> 購入金額と、利用するポイントを確認して、注 文内容を確認してください。目論見書が未閲覧 の場合は閲覧して購入してください。

# 4. つみたて・売買する

# (3) 投信売却

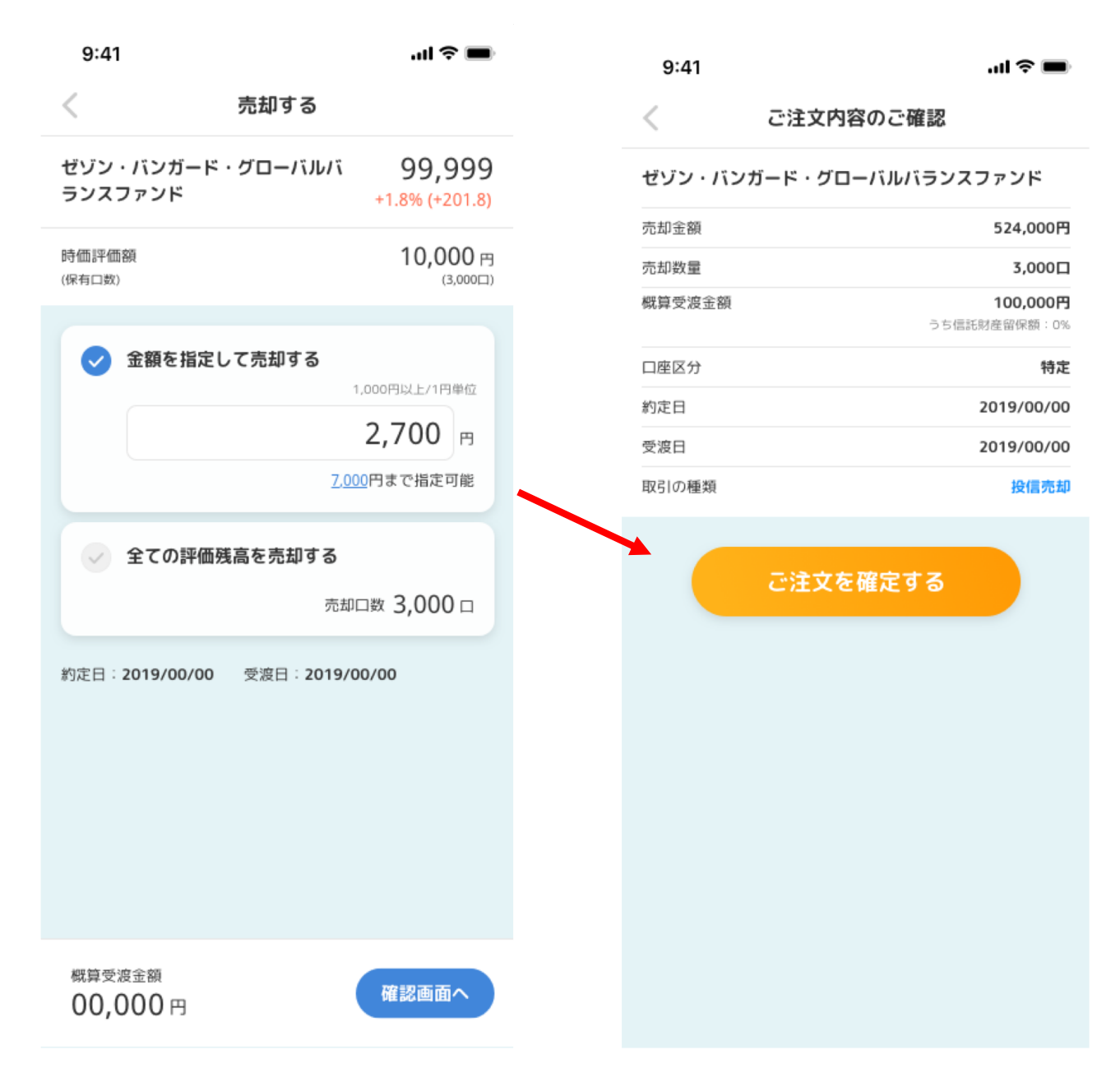

> 資産ページから売却する投信を選択して売却し ます。金額を指定する場合は、設定可能金額の 範囲で入力してください。全て売却したい場合 は、全ての評価残高を売却するを選択してくだ さい。

# 4. つみたて・売買する

#### (4)株式の売却

株式の売却の場合は以下に表示された内容に沿って取引す る必要があります。

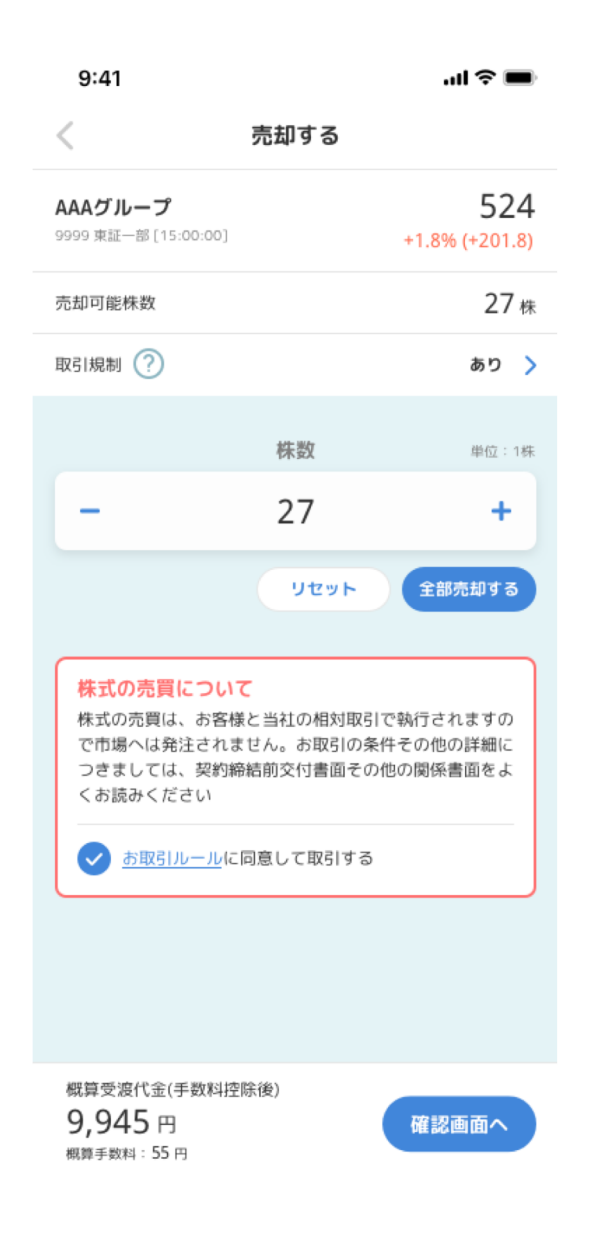

- ▶ 売りたい株数を指定 して、売却してくだ さい。
- > 確認画面は省略でき ません。
- ▶ 取引の執行は株式会 社スマートプラスと の相対取引となりま す。

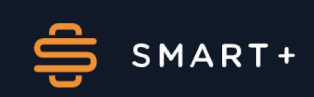

4. つみたて・売買する

#### (4)株式の売却

単元未満株も同様に注文確認後に確定ボタンで取引が成立し ます。

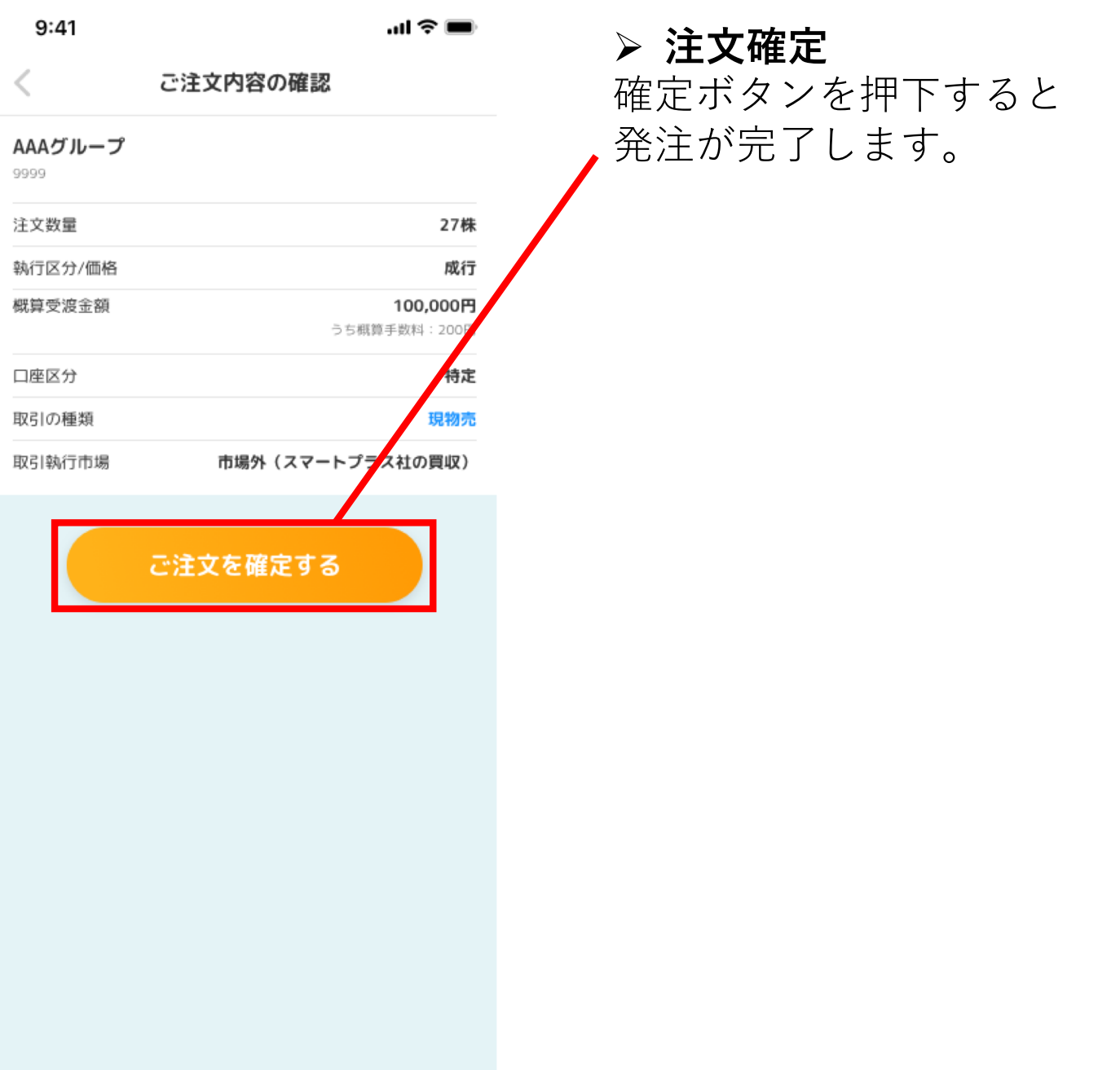

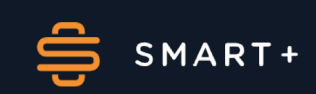

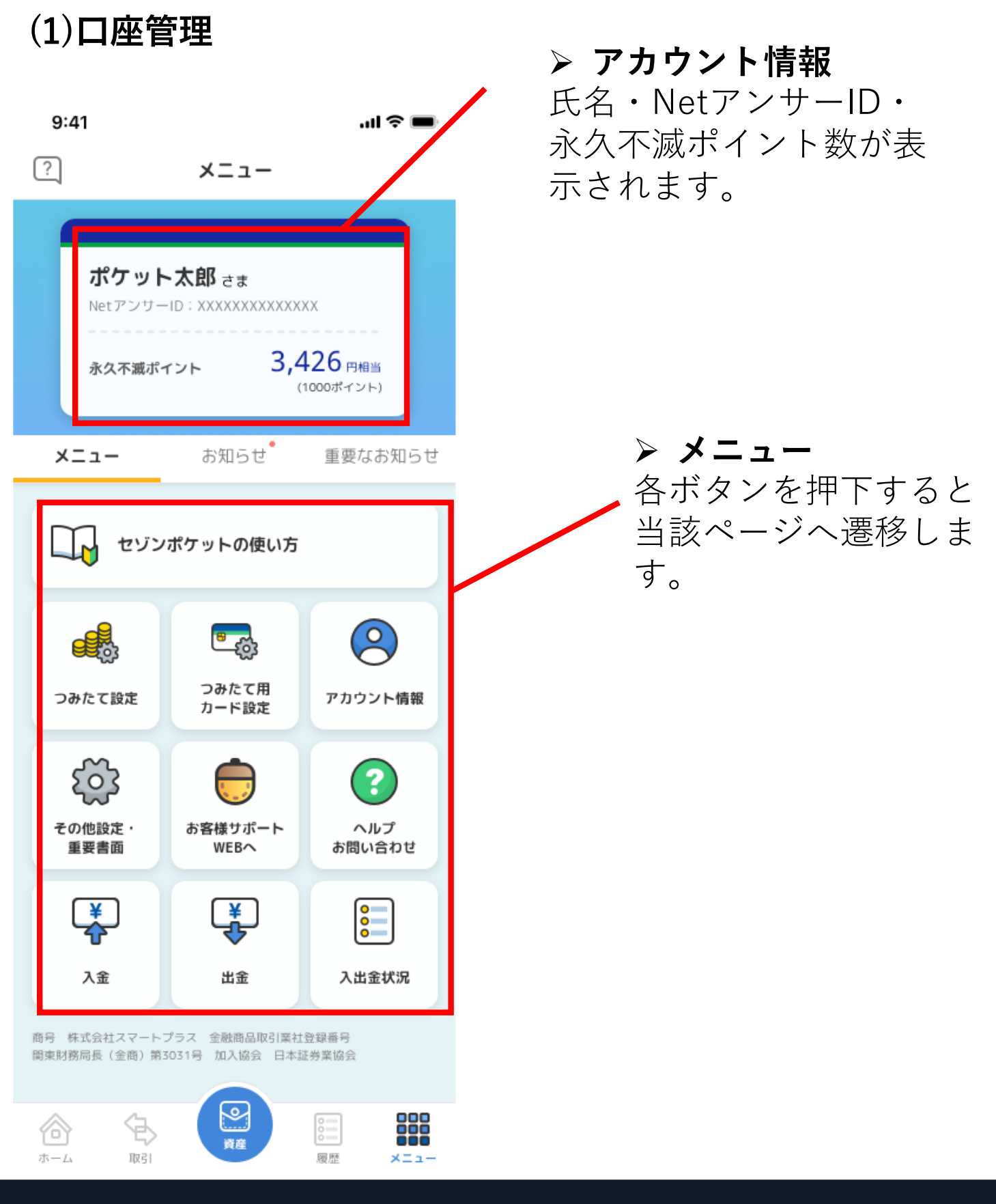

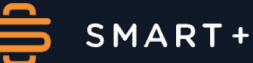

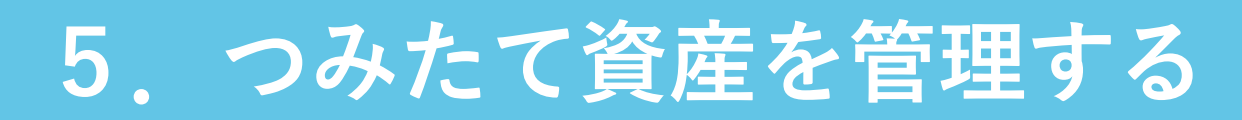

(2)タイムライン

タイムラインからアカウント情報・メニュー・お知ら せ・重要なお知らせを見ることができます。

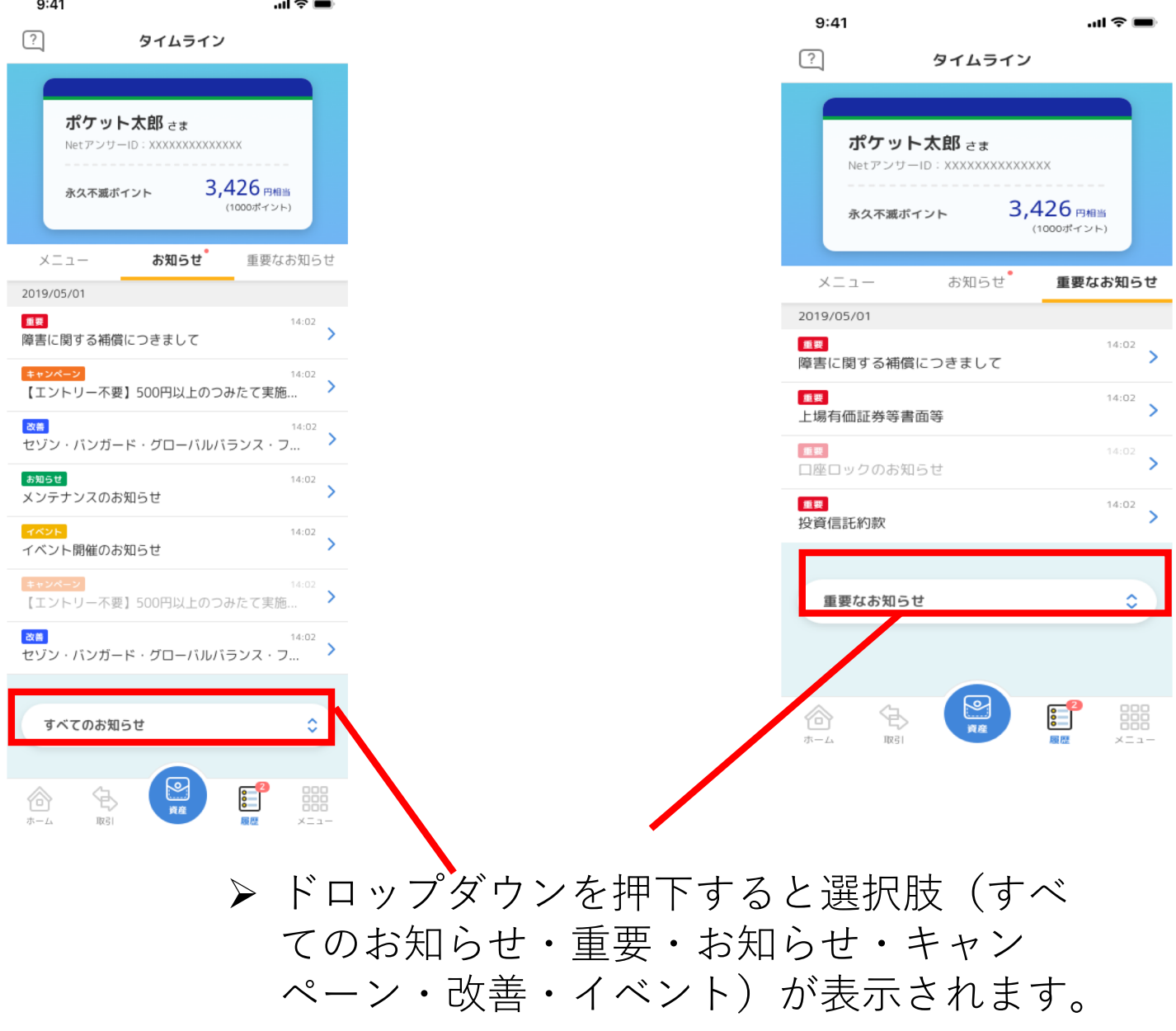

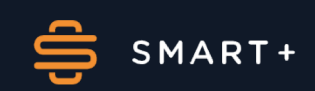

# (3) その他設定

他の証券会社口座からセゾンポケットの口座に移管する 場合は所定の手続きが必要になります。

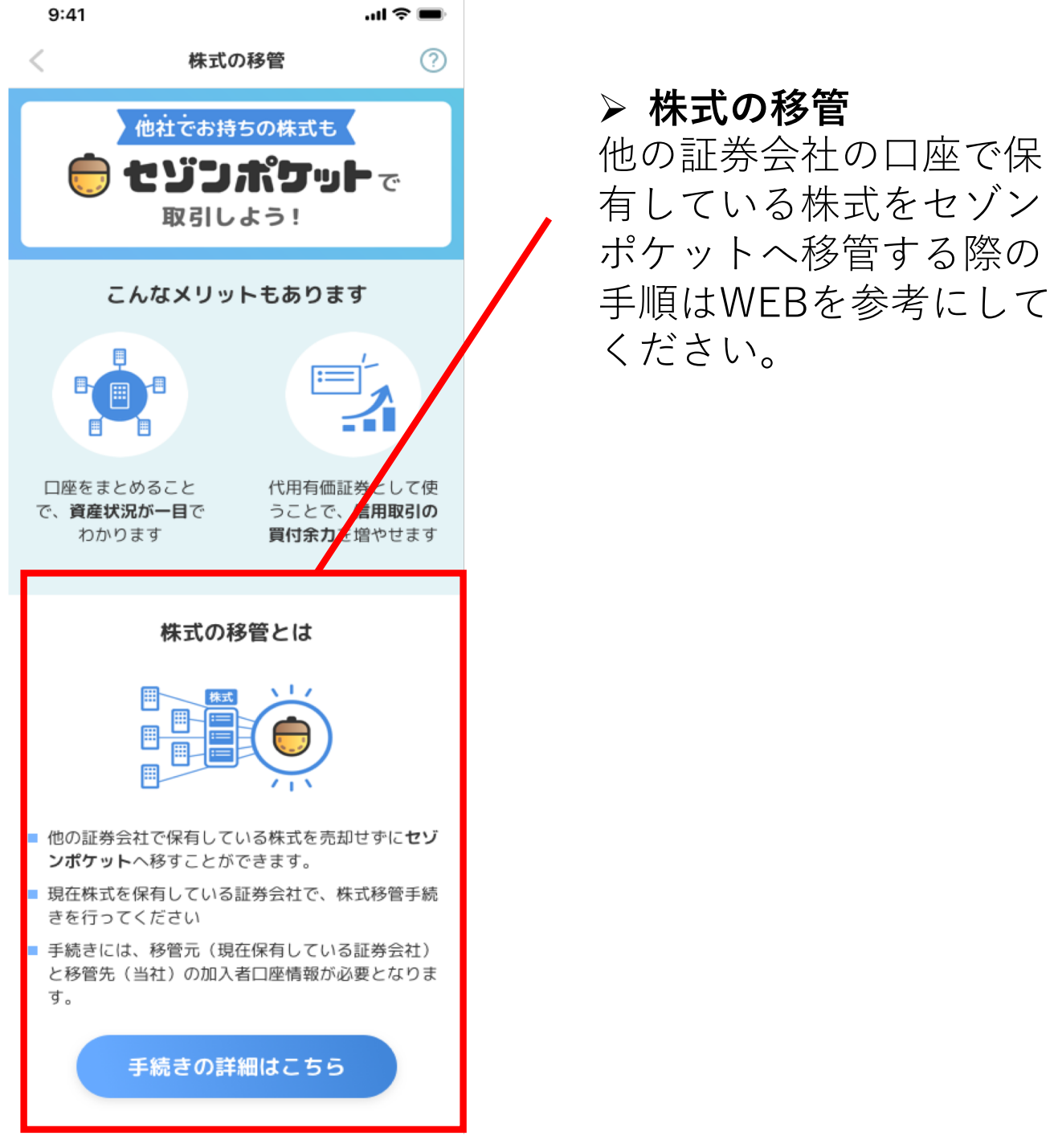

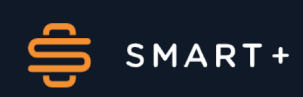

# (4)つみたて設定

つみたての口座やポイントの利用設定など詳細を設定す ることができます。

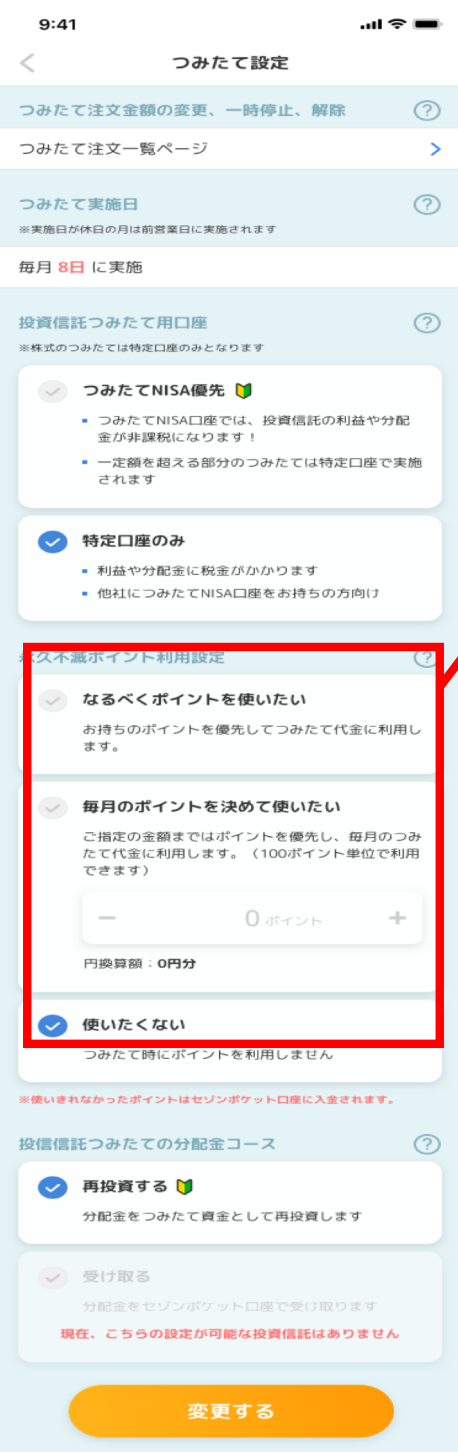

- > 毎月のポイントを決めて使い たい場合はそのカードを選択 して入力すると設定できます。
- ▶ プラスマイナスボタンは100 ポイント単位、円換算額は 450円単位で推移します。

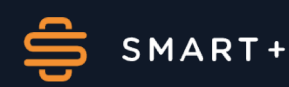

## (5)アカウント情報

お客様のアカウント情報をご確認いただけます。

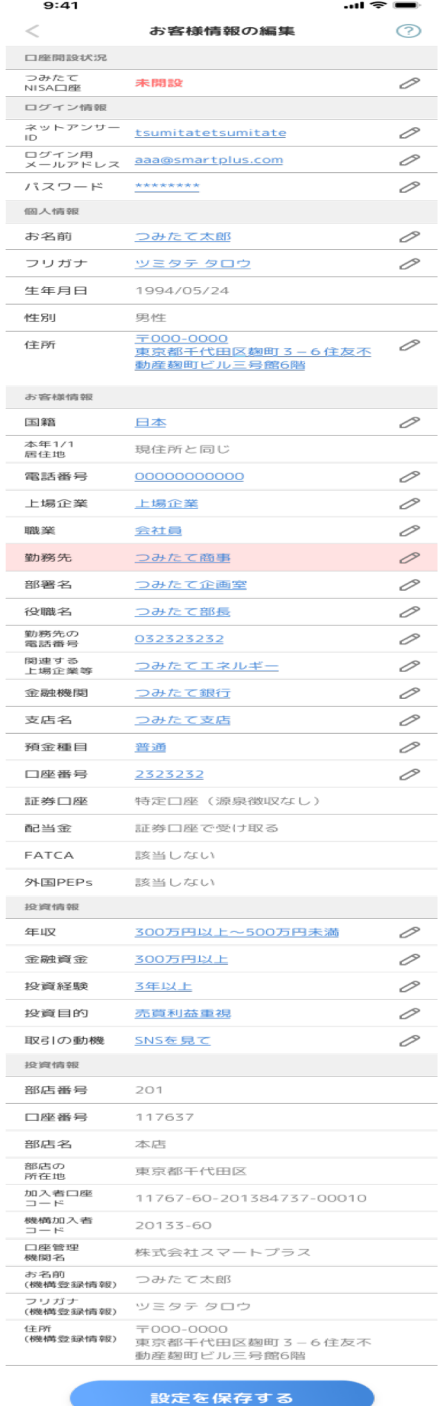

> つみたてNISA未開設を押下 すると開設フローに移りま す。

> 開設後は開設済みになり、 黒字になります。

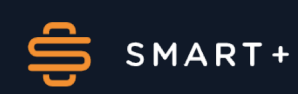

(6)カード設定 つみたての際に使用するクレジットカードを追加することが できます。  $9:41$ .nl © ■  $\overline{\left\langle \right\rangle }$ つみたて用カードの設定 <u>(?)</u> 有効期限切れ… ◆ 新しいカードへ! 別のカードを使いたい… 認証して… > つみたて用カードを追加する カード追加を押下するとセゾンポ 連携中のカード ケットと提携します。 カード種別 カード名称 有効期限 最終更新日: 2019年3月3日 有効なカードがありません つみたて用カードの変更には、新たなセゾンカード/ UCカードのNetアンサーID/アットユーネットIDによ る認証が必要となります。下記ボタンより認証手続き をお願いいたします。 **つみたて用カードを追加する** 戻る

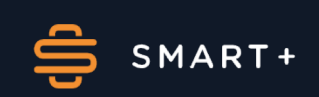

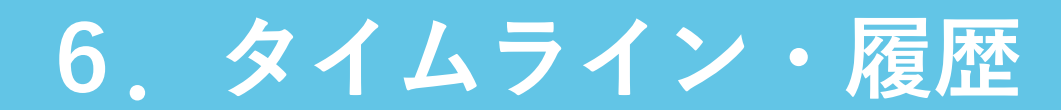

(1)タイムライン

画面左上のサポートタブから疑問点の解決に使えます。

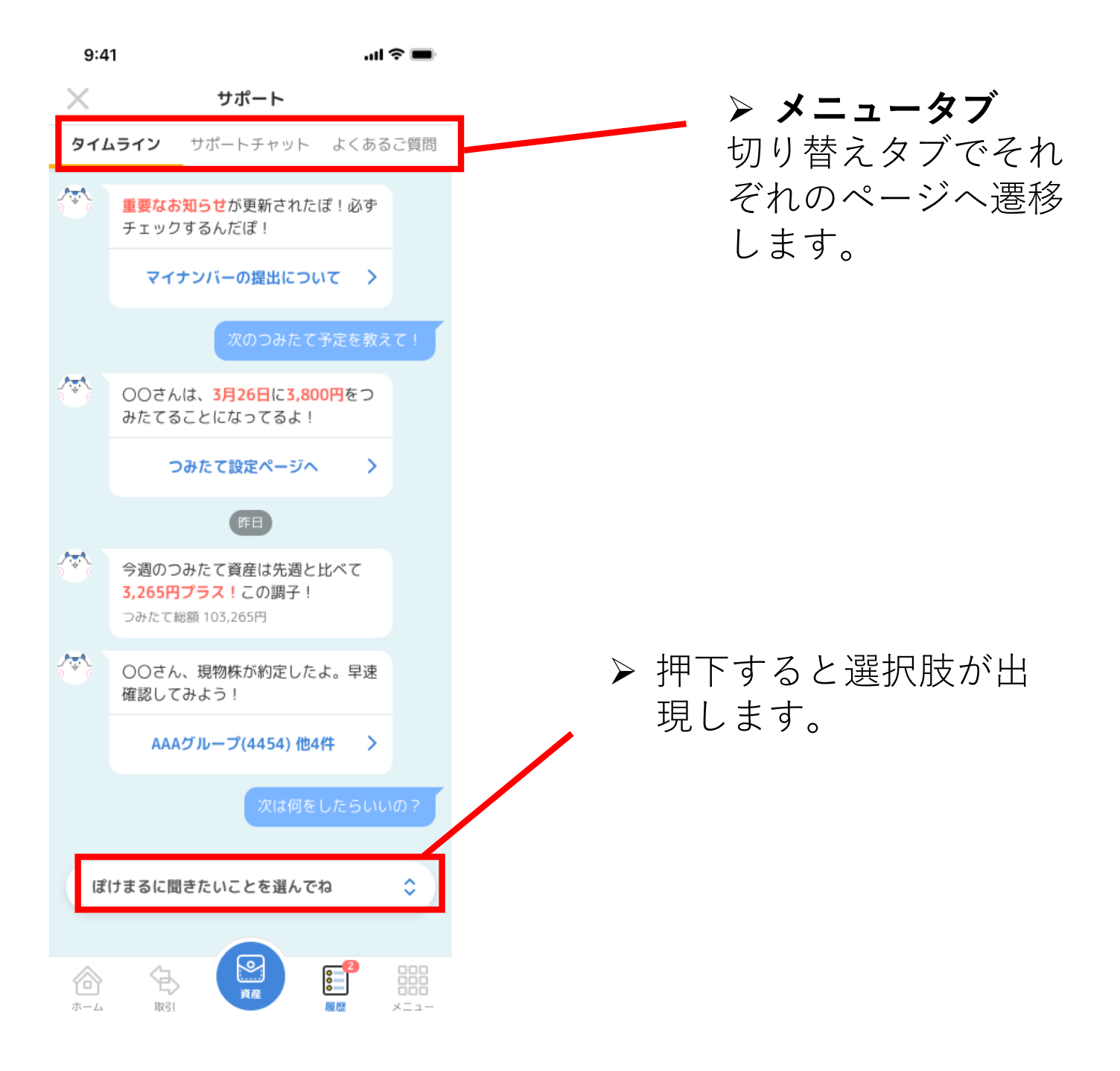

6. タイムライン・履歴

(2) 履歴一覧

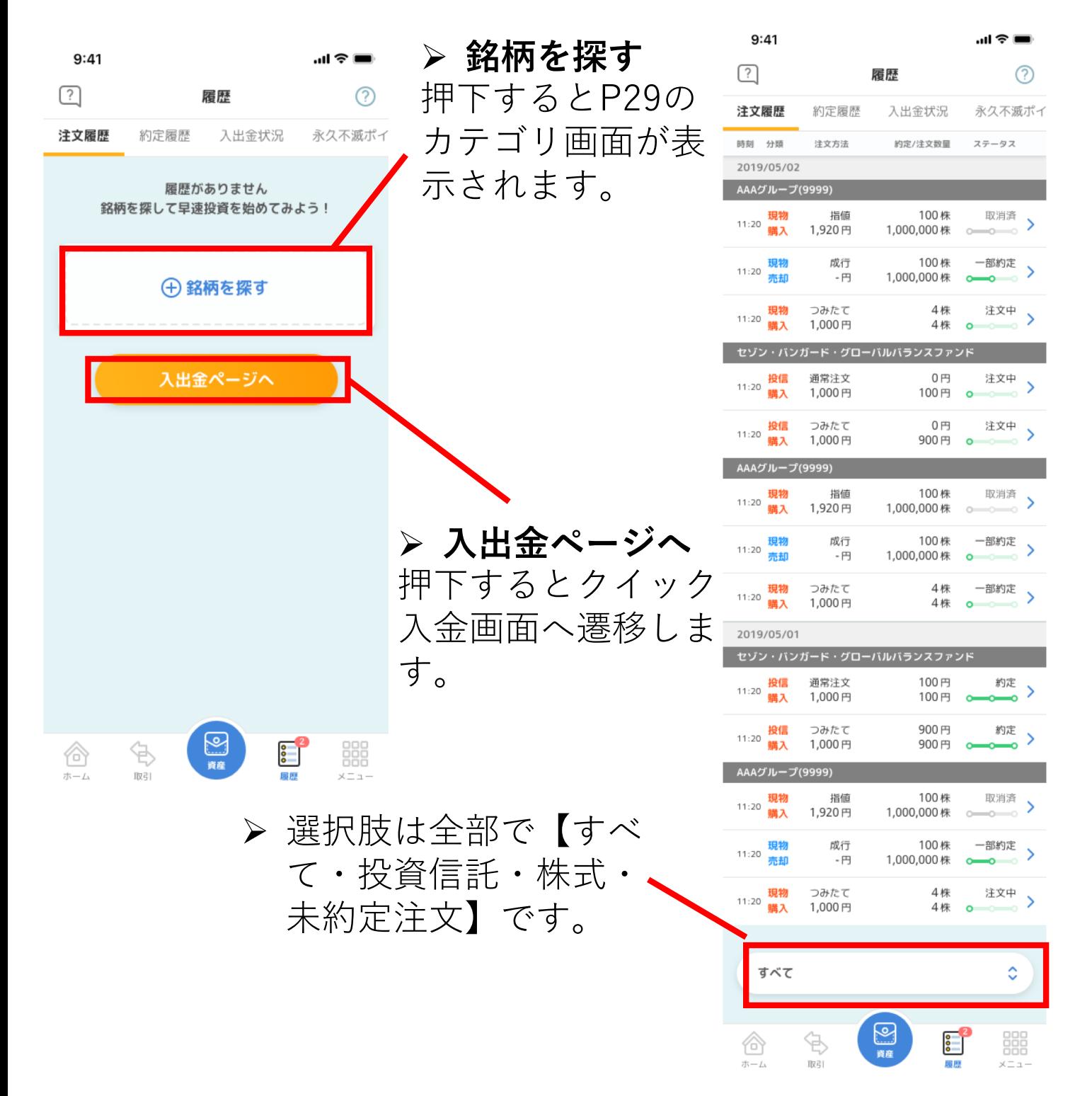

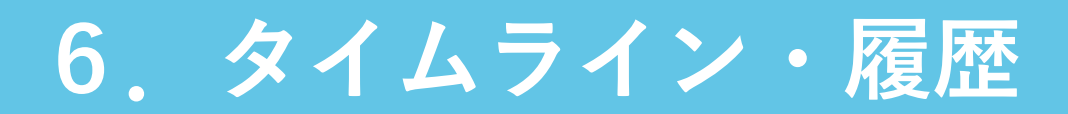

#### (3) 履歴詳細

> 売却 (買付) 数量·注文内容·売却 (買付) 金 額·口座区分·約定日·受渡日·売付(買付)詳 細が表示されます。

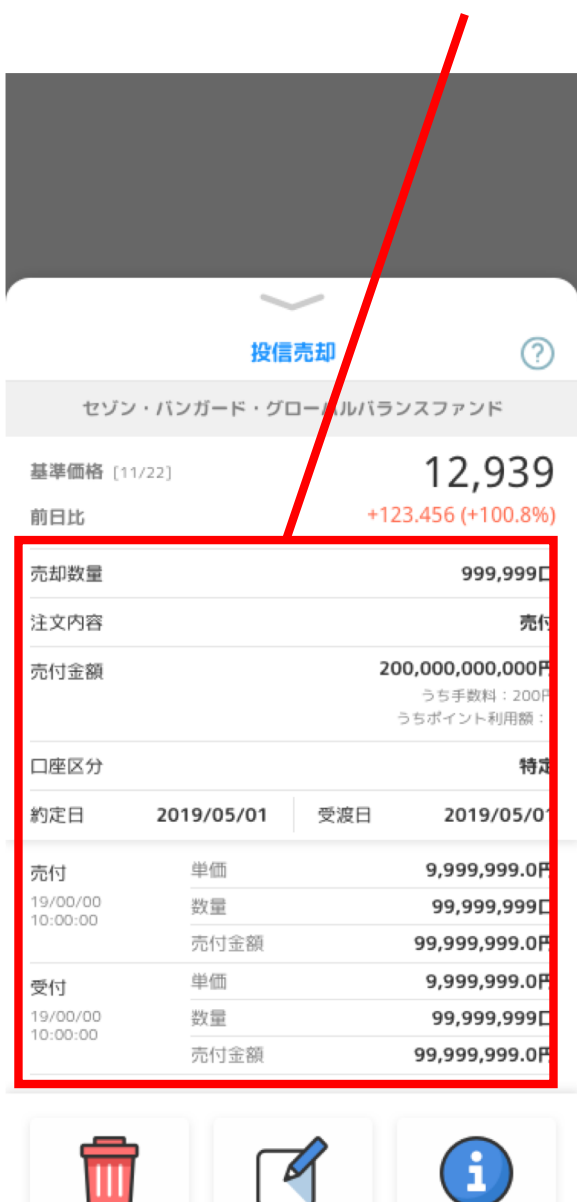

注文訂正

銘柄詳細

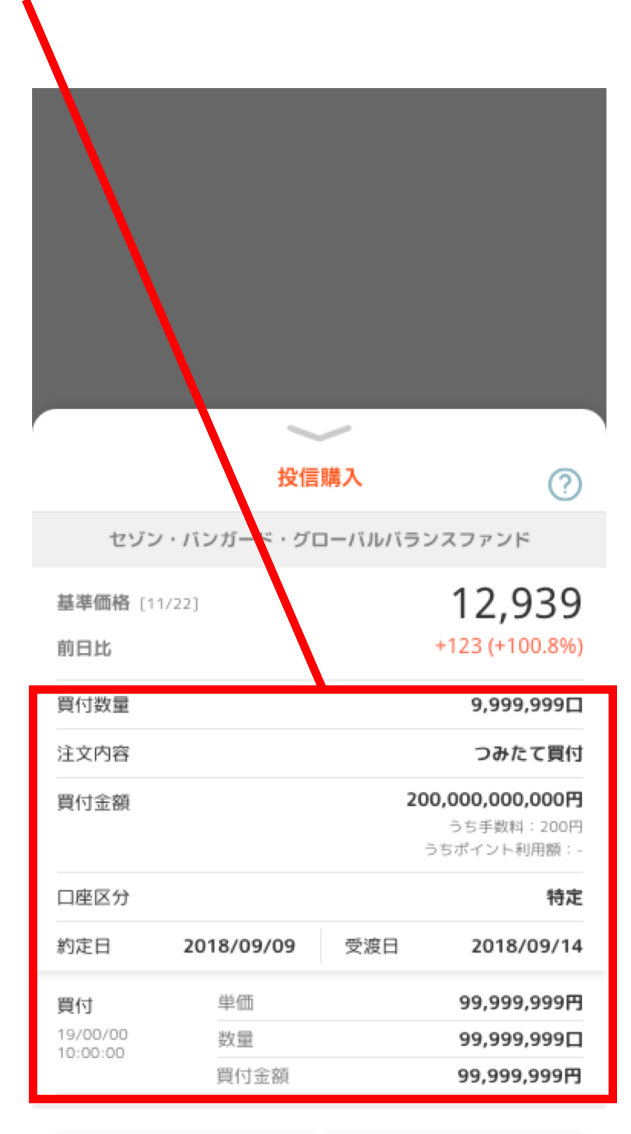

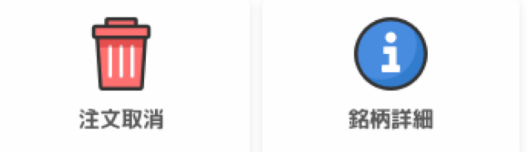

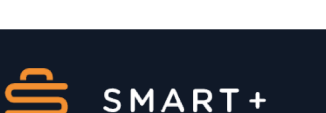

ш 注文取消

6. タイムライン・履歴

#### (4)約定履歴

約定履歴をご確認いただけます。取引内容・株(口)数・ 約定代金が表示されます。  $\mathbf{m} \mathbf{\hat{z}} =$  $9:41$ 

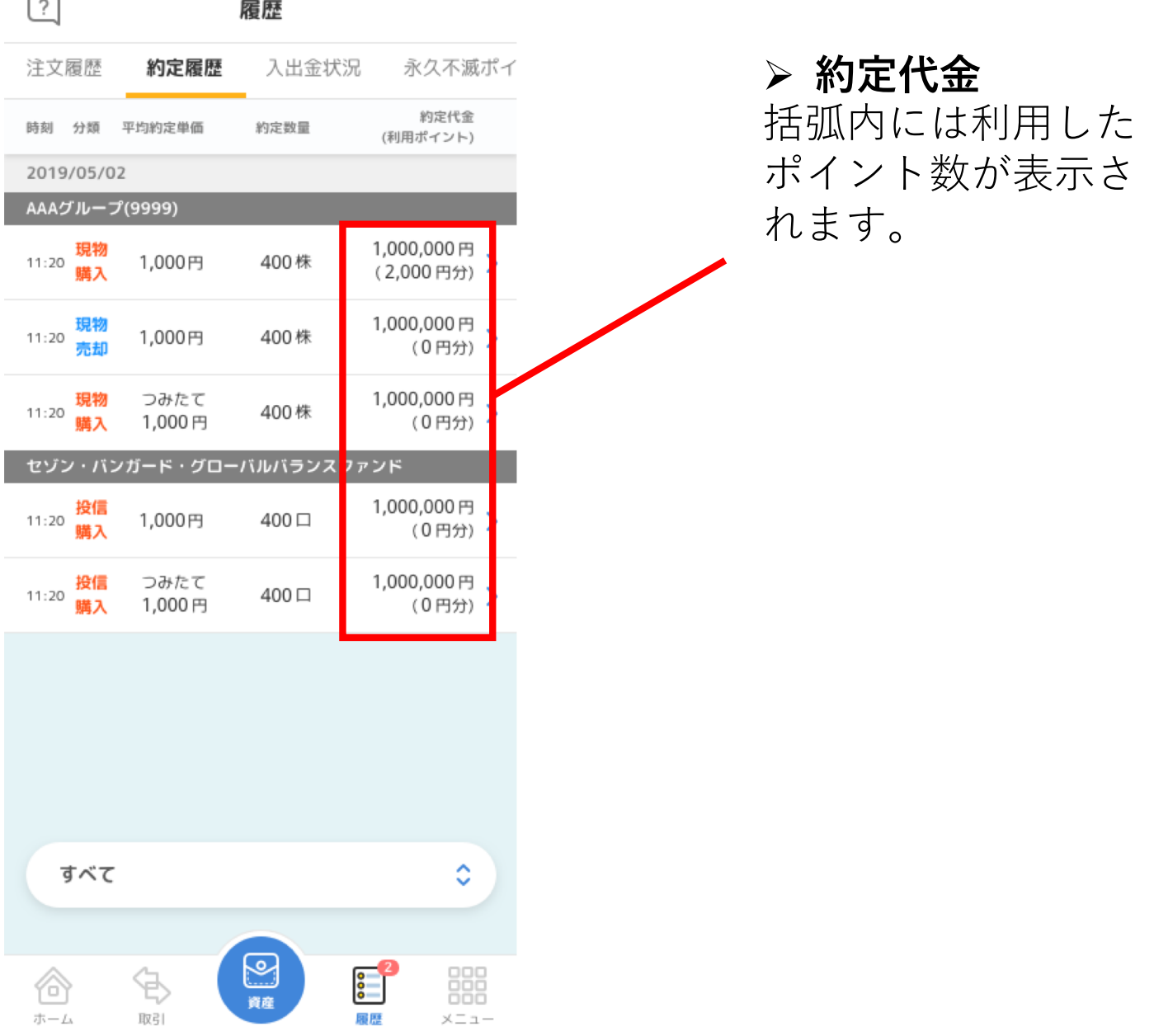

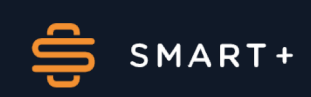

6. タイムライン・履歴

#### (5)入出金状況

履歴から入出金状況を閲覧することができます。

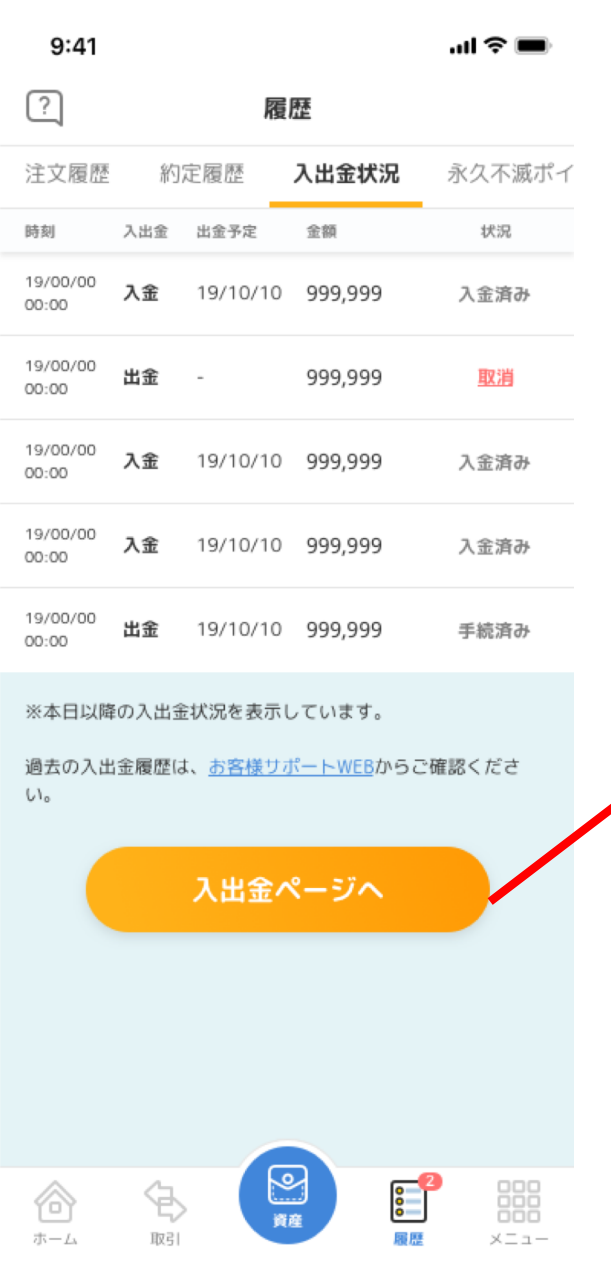

#### > 出金取り消し

出金を取り消す際には右の モーダル画面が表示されます。

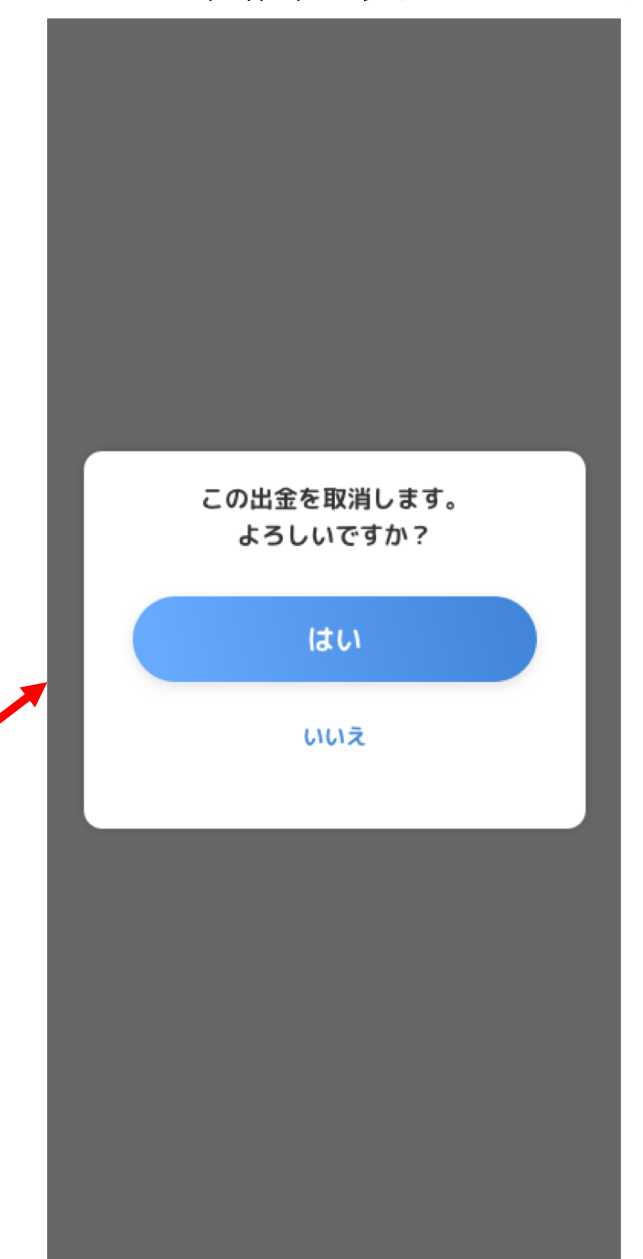

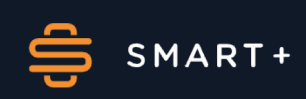

6. タイムライン・履歴

#### (6)永久不滅ポイント履歴

履歴から永久不滅ポイントの利用内訳をご確認いただけま す。<br>9:41  $m \approx 1$ 

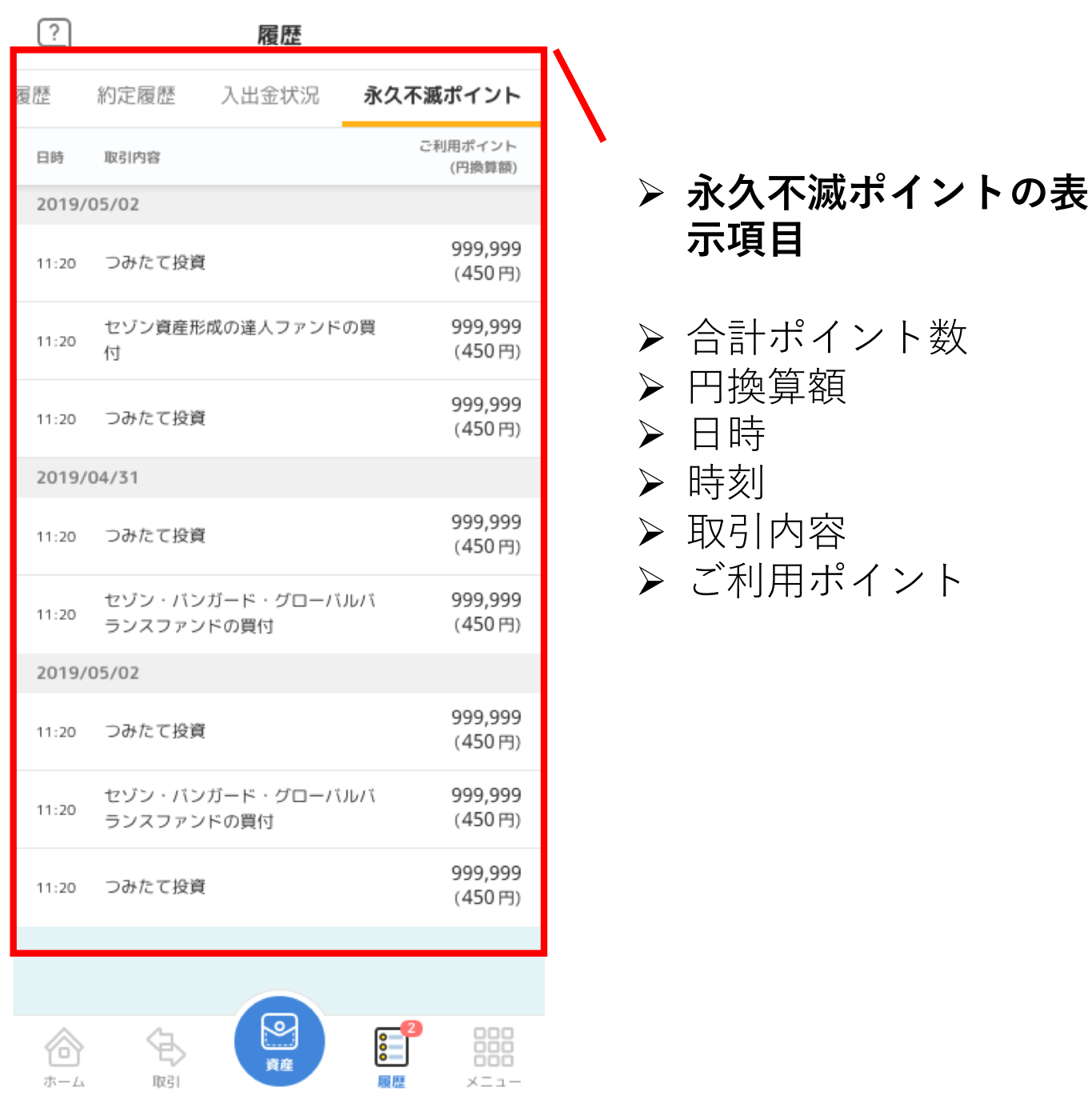

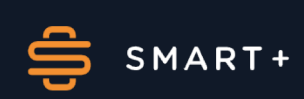

# 7. 入出金

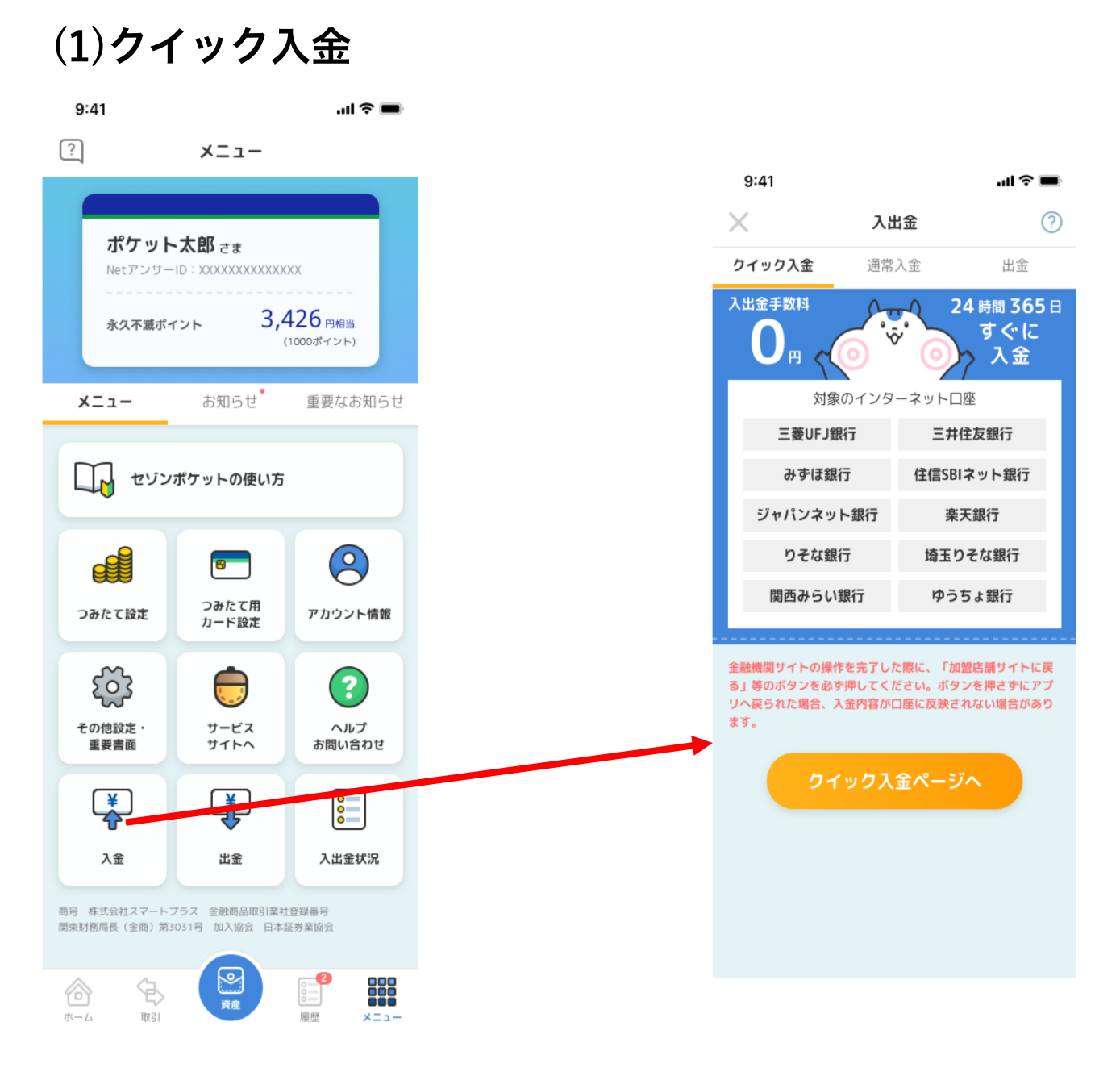

#### > クイック入金ページへを押すと金融機関選択画面 に移動します。

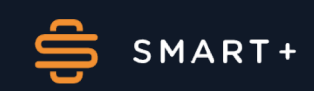

# 7. 入出金

 $(2)$ 出金

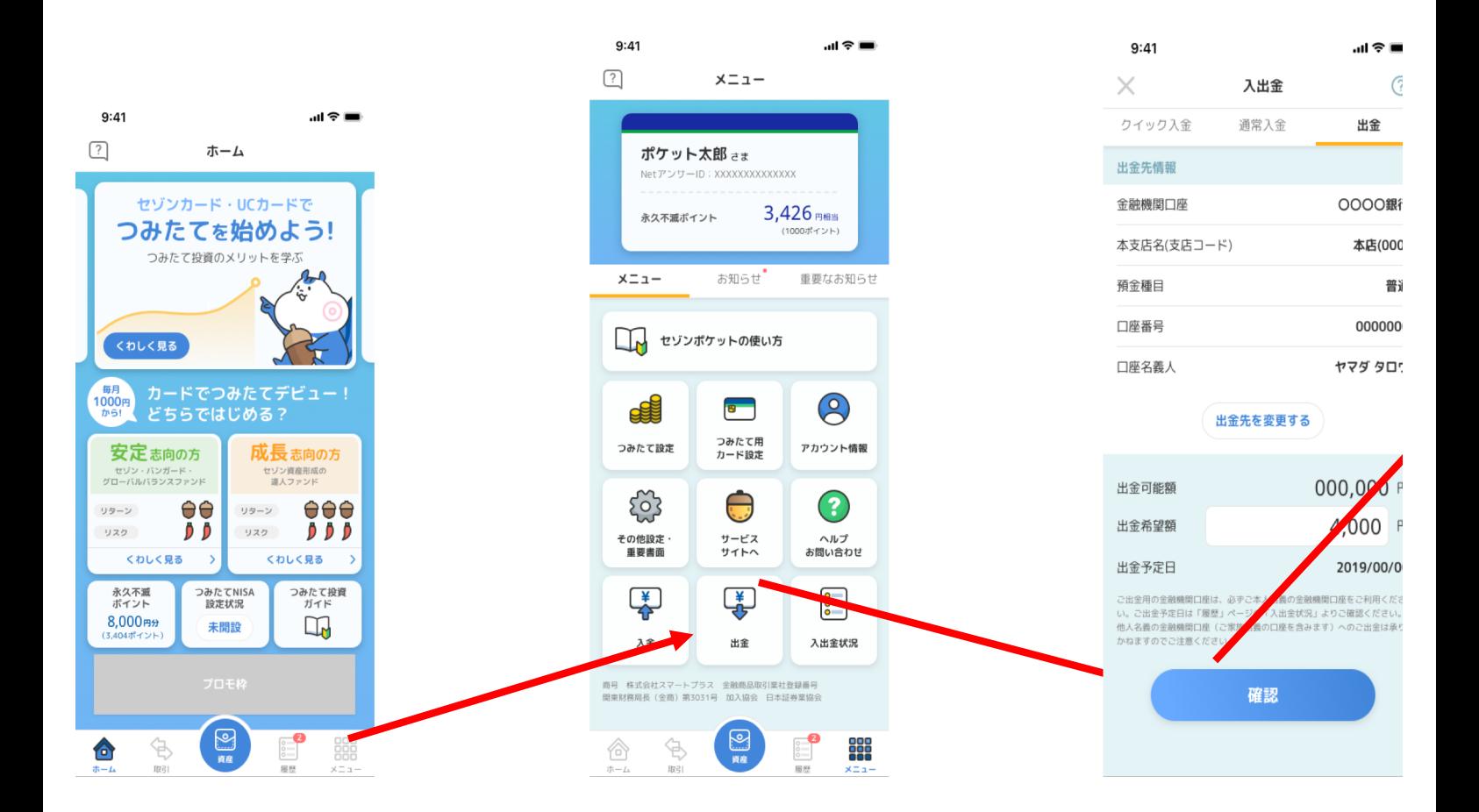

> 右下のメニュータブから、出金ボタンを押すと出金画面 に遷移します。

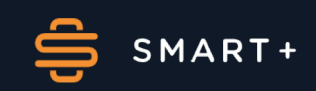

# 7. 入出金

# $(2)$ 出金

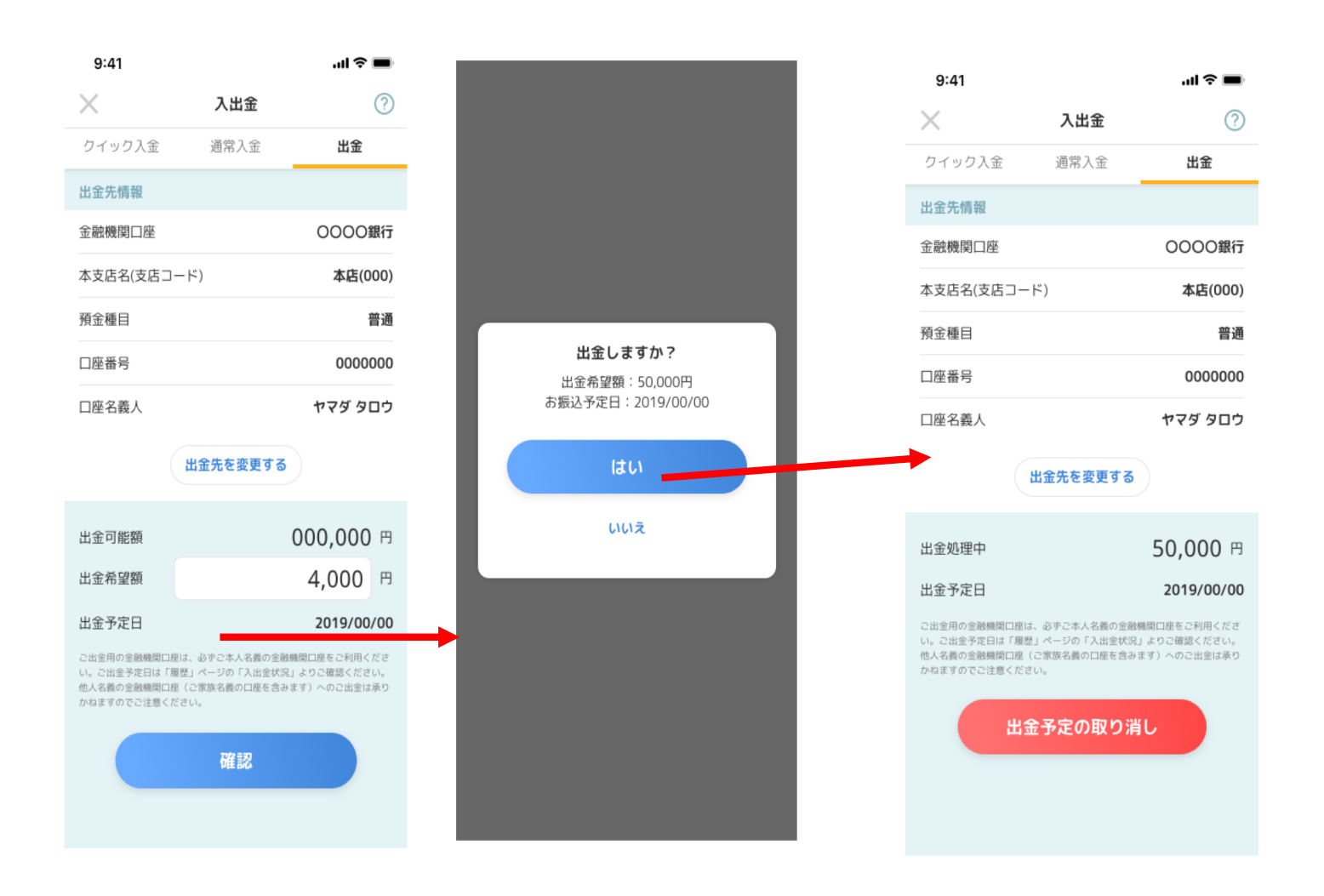

> 出金したい金額を指定すると出金受付状態となります。 > 出金受付状態になると、確認ボタンが出金予定の取り消 しボタンとなります。

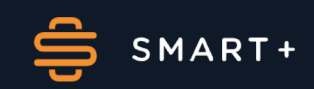